# **Z** FUKUI COMPUTER

# **FCアカウント対応版**

FC アカウントは、福井コンピュータグループが提供する 各種 WEB サービスを管理するアプリケーションです。

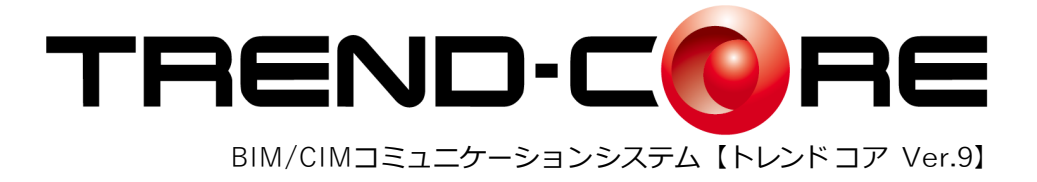

# セットアップガイド

福井コンピュータ株式会社

TC9-SET

# 新規導入編

TREND-CORE を新規にセットアップする手順を解説します。

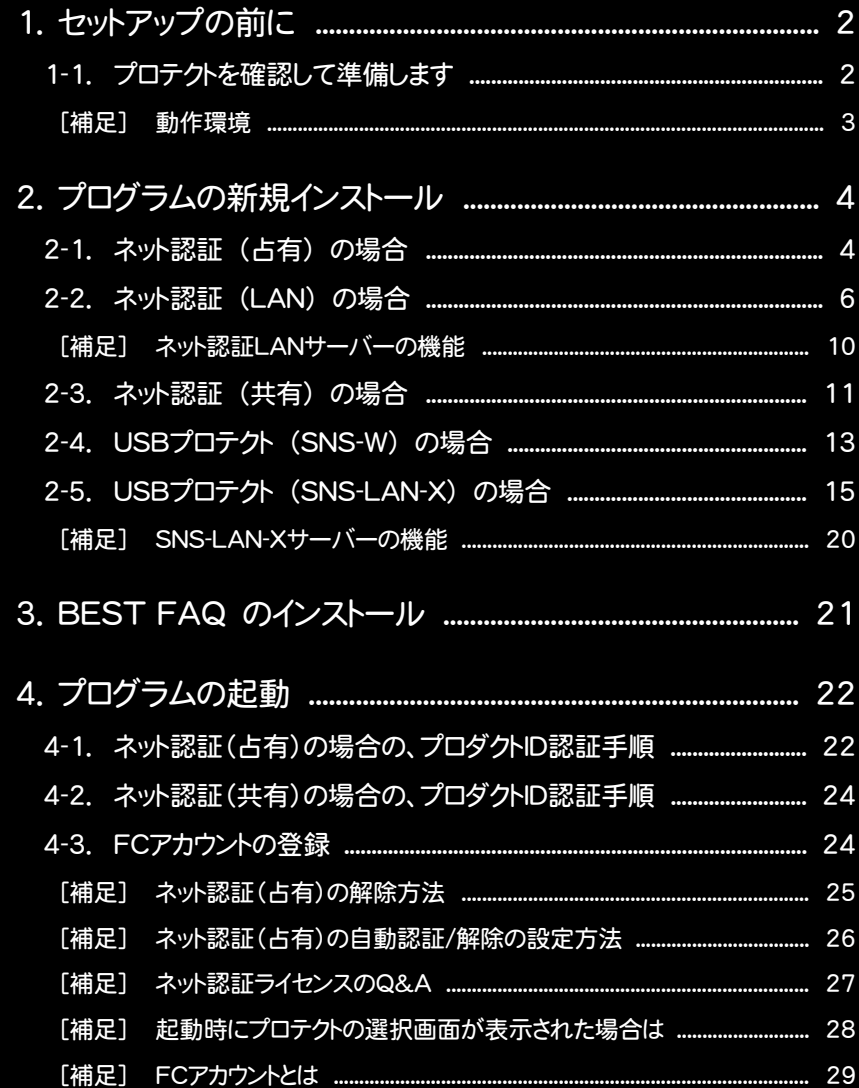

1. セットアップの前に

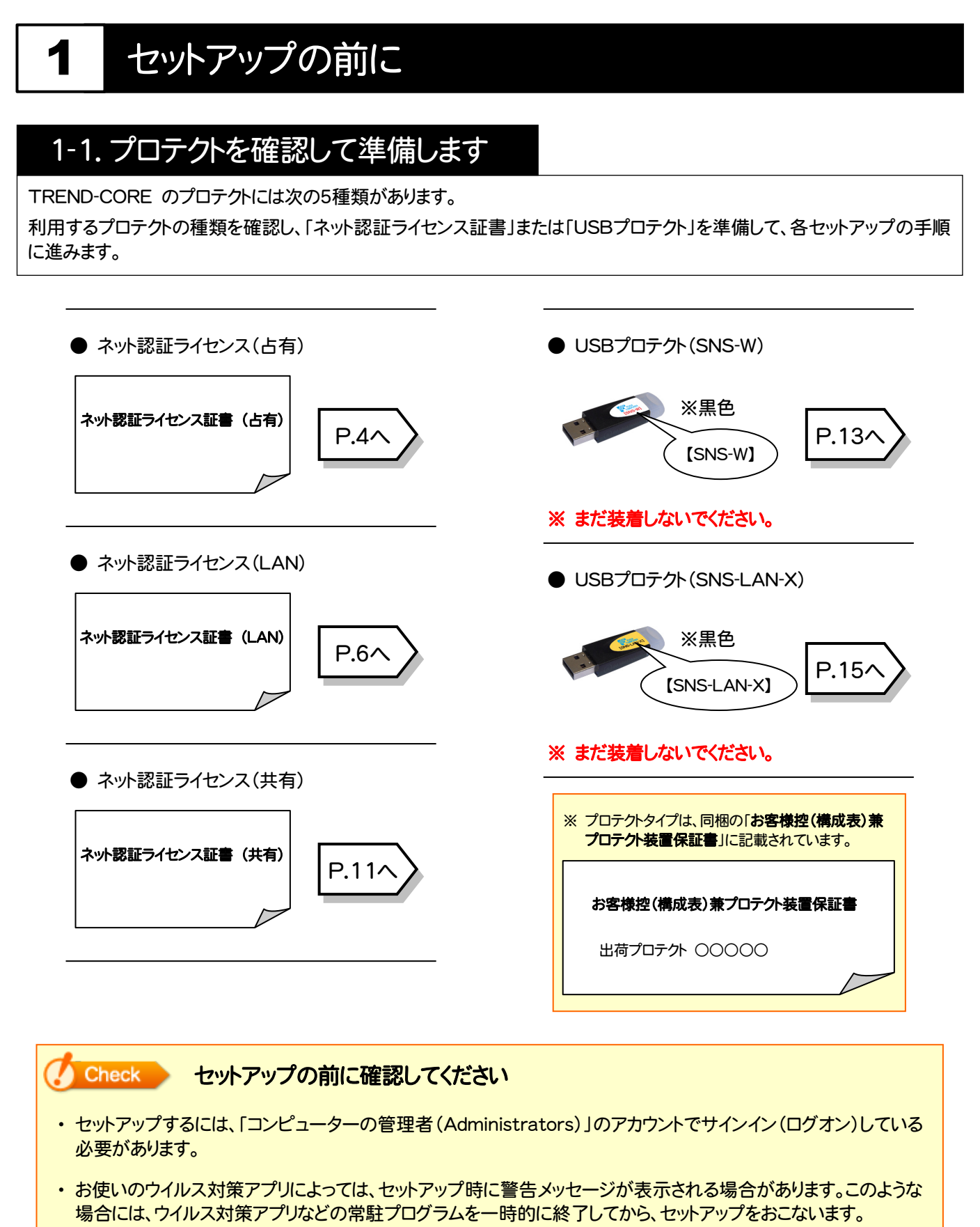

・ セットアップやアンインストールをおこなう場合は、必要なデータは必ずバックアップしてください。 バックアップの手順については、各ヘルプ、またはマニュアルをご覧ください。 お客様が作られたデータはお客様にとって大切な財産です。万が一の不慮の事故による被害を最小限にとどめ るために、お客様御自身の管理・責任において、データは必ず定期的に2か所以上の別の媒体(HDD、CD、DVD など)に保存してください。 また、いかなる事由におきましても、データの破損により生じたお客様の損害は、弊社では補償いたしかねますので ご了承ください。

[補足] 動作環境

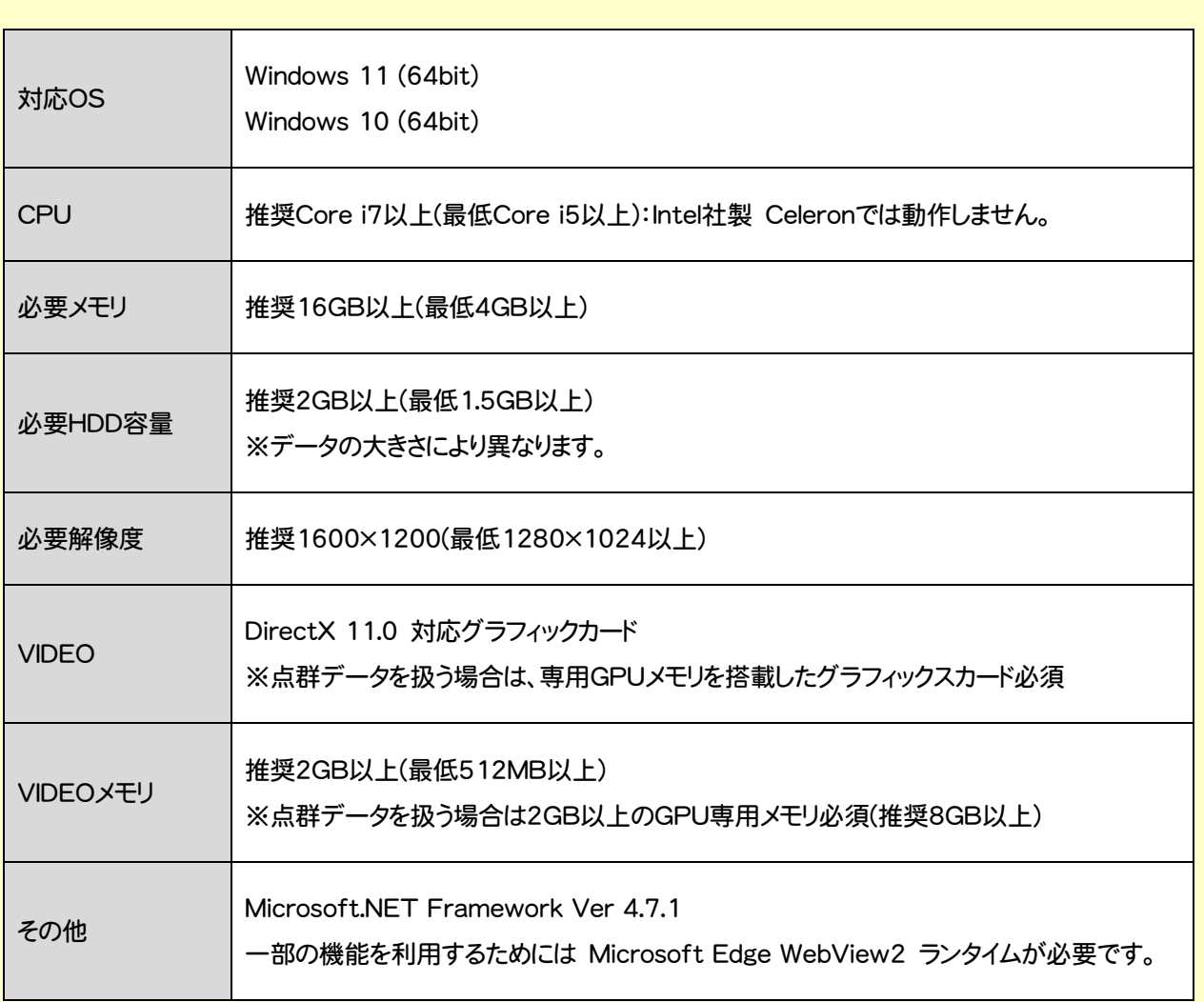

- ※ 上記動作環境は、2023年1月時点のものです。
- ※ Windows11,10のデスクトップ環境における「タブレットモード:ON」での動作は保証外です。
- ※ 動作確認テストは、動作環境で行っております。
- ※ Windows11,10以外のアップグレードしたOSでの動作は保証外です。
- ※ 仮想マシン上での動作は保証外です。
- ※ CPUは、Intel社製 Coreに限ります。
- ※ プログラムのインストール先としてNASのご利用はできません。またデータを直接NASに保存することは推奨 できません。
- ※ データやLANプロテクト等のルーター越えでの運用はプログラム動作保証外です。
	- ルーター越えの運用とは、場所の離れた拠点(例えば支店や営業所)から本社に設置しているサーバにある データやLANプロテクトのライセンスを取得するケースとなります。
- ※ ヘルプ機能を利用するためには Microsoft Edge WebView2 ランタイムが必要です。

2. プログラムの新規インストール - ネット認証(占有)の場合

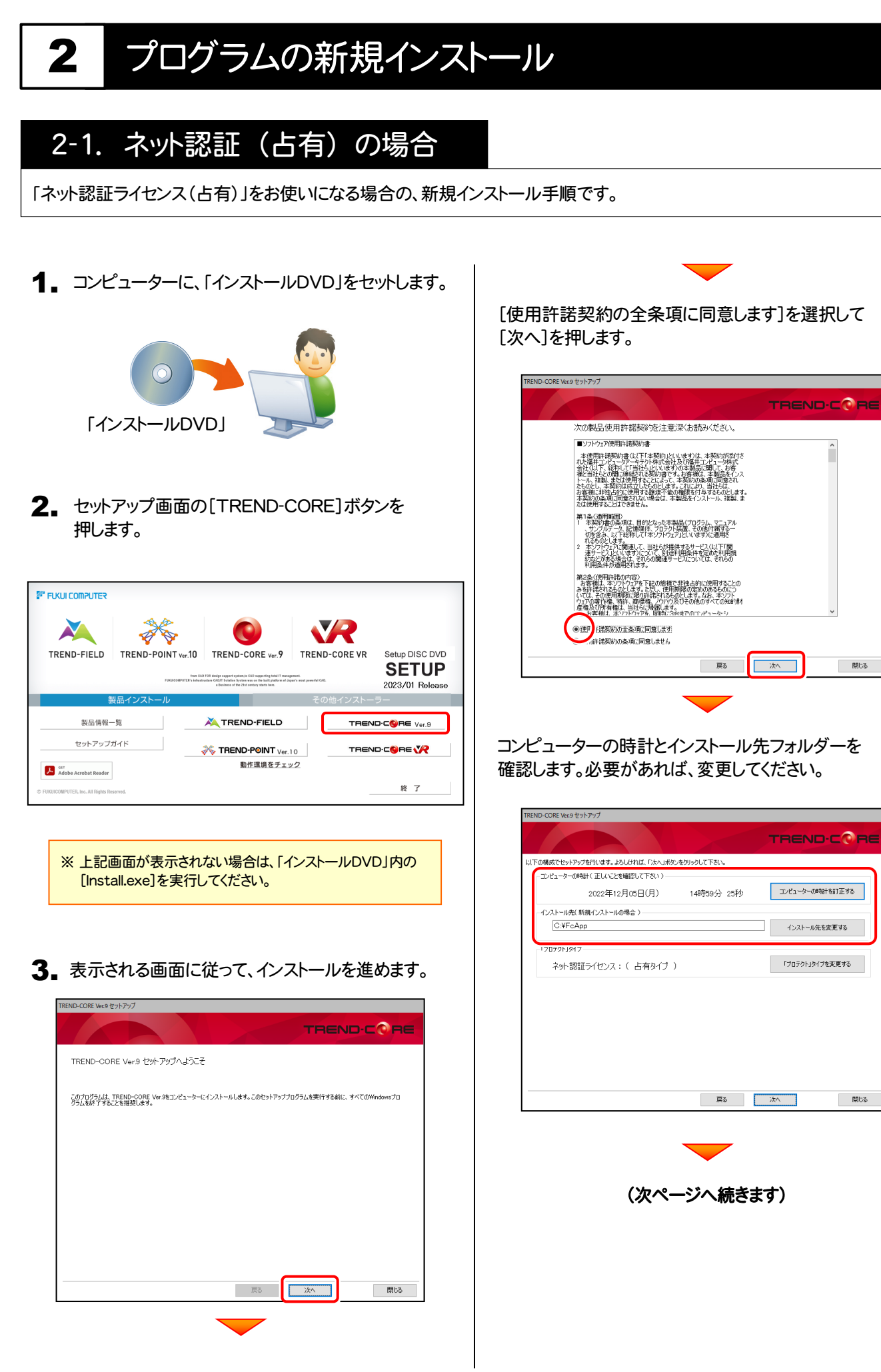

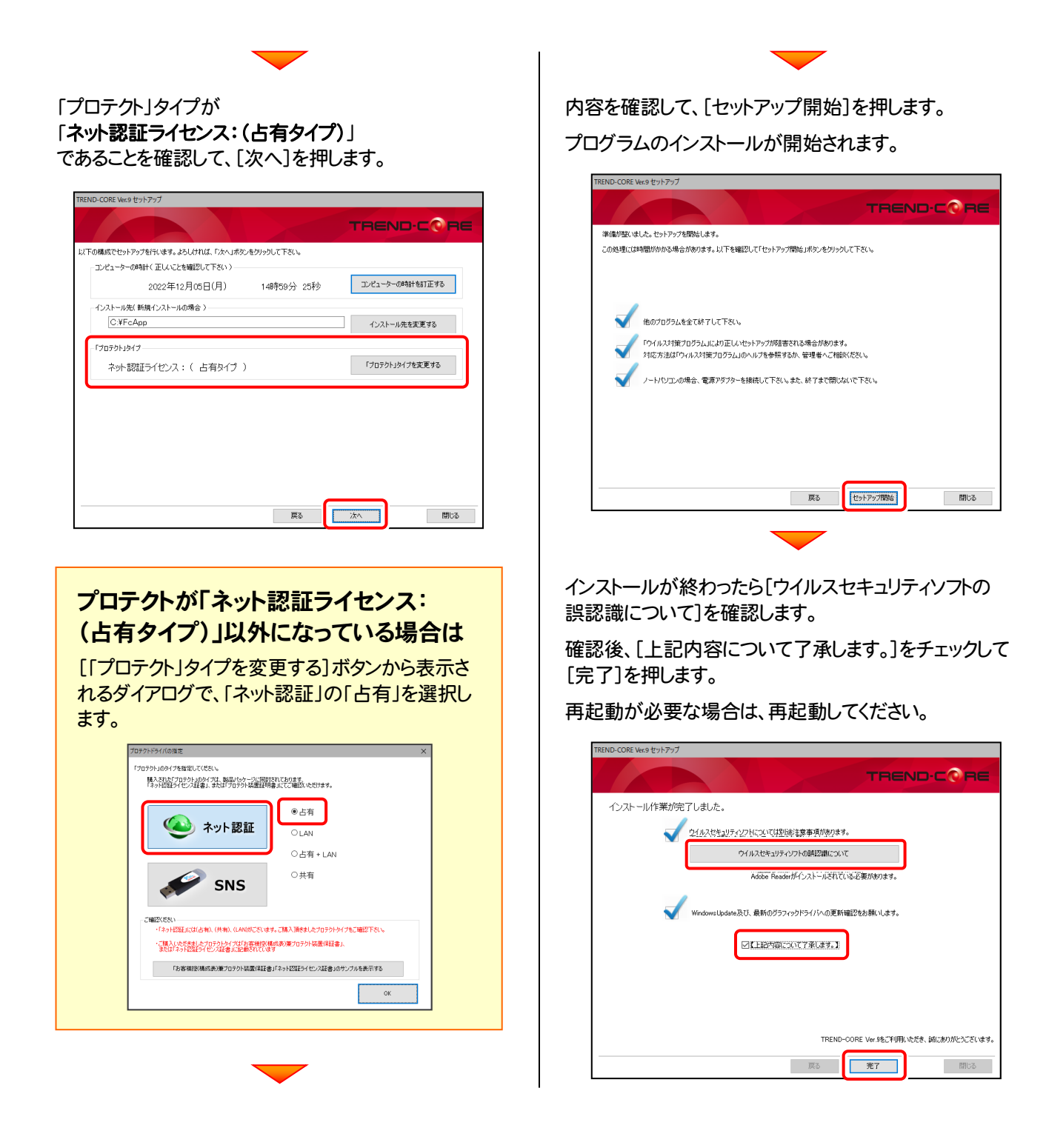

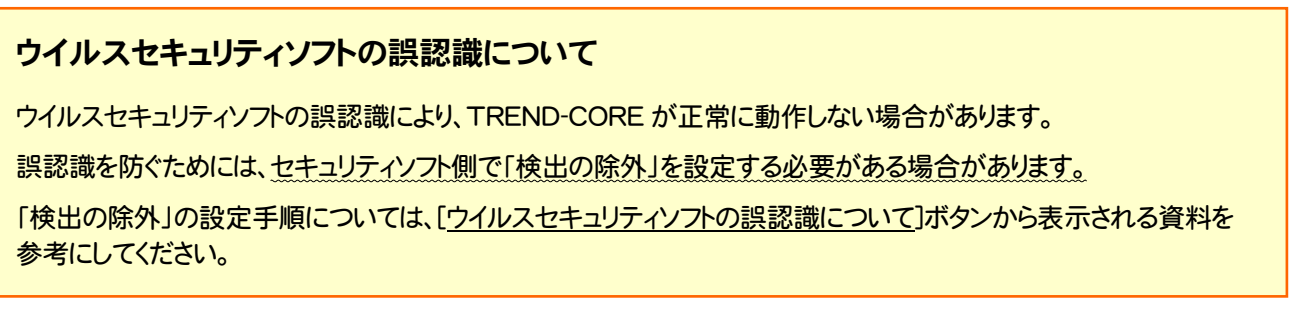

プログラムの新規インストールは完了です。 **続いて 21ページ 「3. BEST FAQ のインストール」に進みます。 | P.21へ** 

2. プログラムの新規インストール - ネット認証 (LAN)の場合

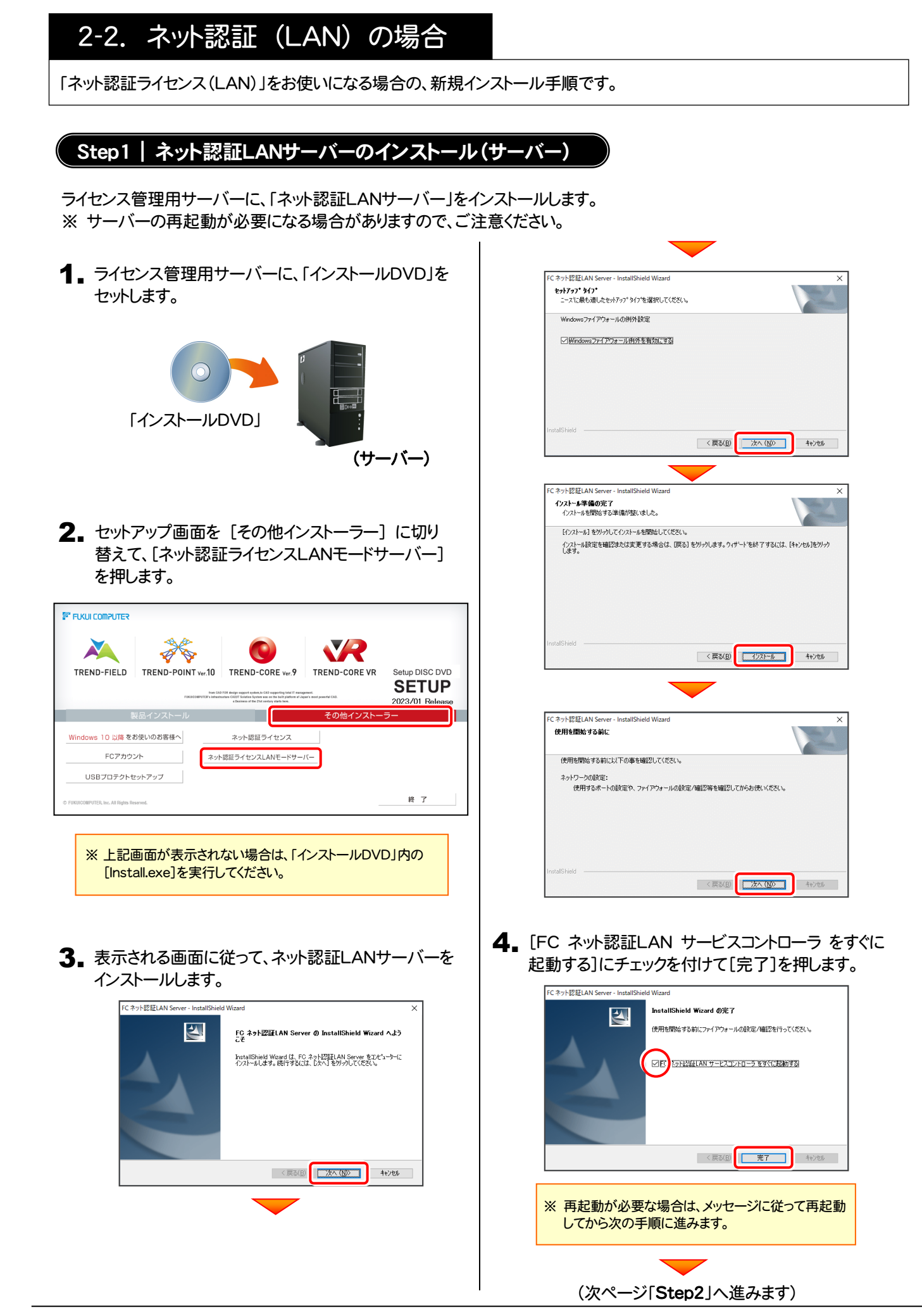

 $-6-$ 

Step2 | プロダクトIDの認証 (サーバー)

ライセンス管理用サーバーで、プロダクトIDの認証を行います。(※インターネット接続が必要) この処理により、プロダクトIDに関連付けられたライセンスを使用できるようになります。

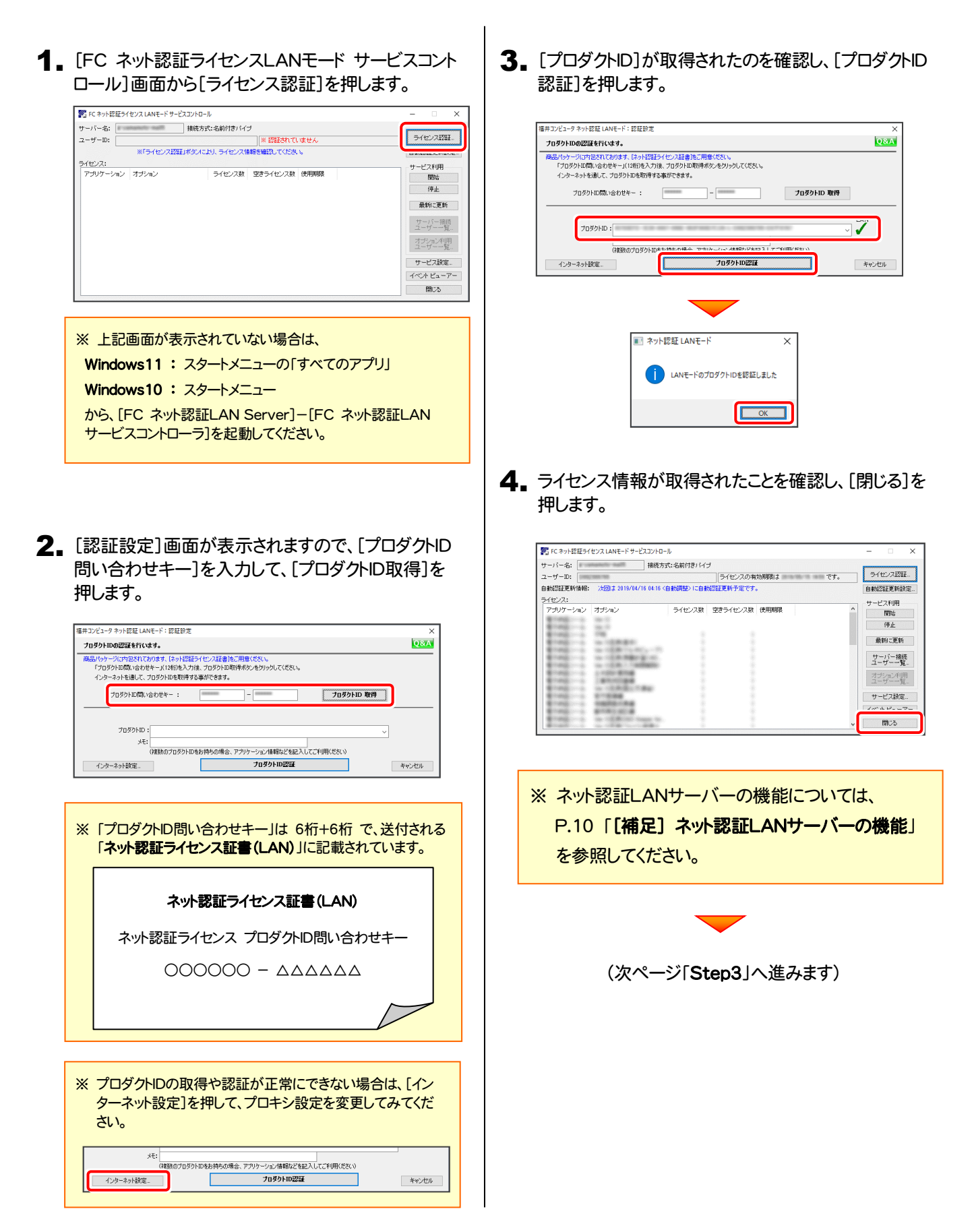

## Step3 | プログラムの新規インストール(クライアント)

TREND-COREを実行するコンピューター(クライアント)に、プログラムを新規インストールします。

コンピューター(クライアント)に、 1. 「インストールDVD」をセットします。 「インストールDVD」 2. セットアップ画面の[TREND-CORE]ボタンを 押します。 **FUKUI COMPUTER** X  $\bullet$ VR  $\mathscr{A}$ **RA** TREND-FIELD TREND-POINT ver.10 TREND-CORE ver.9 TREND-CORE VR Setup DISC DVD **SETUP** 2023/01 Release 製品情報一覧 TREND-FIELD TREND-CORE Ver.9 セットアップガイド TREND-CORE VR **X TREND-POINT** Ver 10 動作環境をチェック A our<br>Adobe Acrobat Reader 終了 **TED to All Bobbs** ※ 上記画面が表示されない場合は、「インストールDVD」内の [Install.exe]を実行してください。 3. 表示される画面に従って、インストールを進めます。 TREND-CORE Ver.9 セットアップ TREND-CORE TREND-CORE Ver.9 セットアップへようこそ このプログラムは、TREND-CORE Versをコンピューターにインストールします。このセットアッププログラムを実行する前に、すべてのWindowsプロ<br>グラムを終了することを推奨します。 戻る | 次へ 閉じる

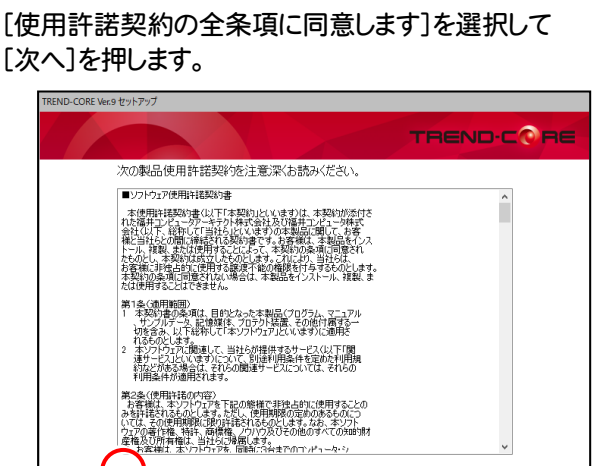

コンピューターの時計とインストール先フォルダーを確認 します。必要があれば、変更してください。

- 戻る

水へ

閉じる

●腰 妊娠期的の全条項に同意します 」<br>相判諸認約の条項に同意しません

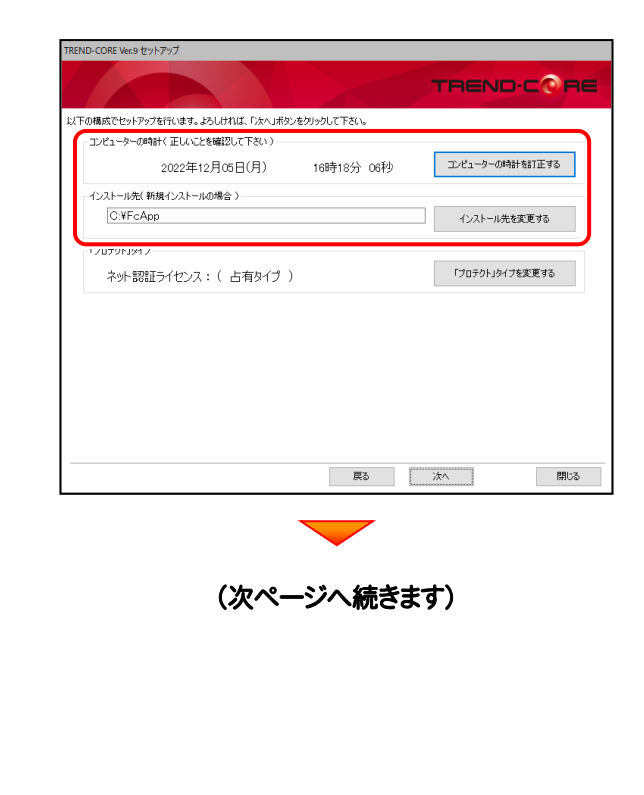

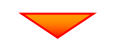

[「プロテクト」タイプを変更する]を押します。

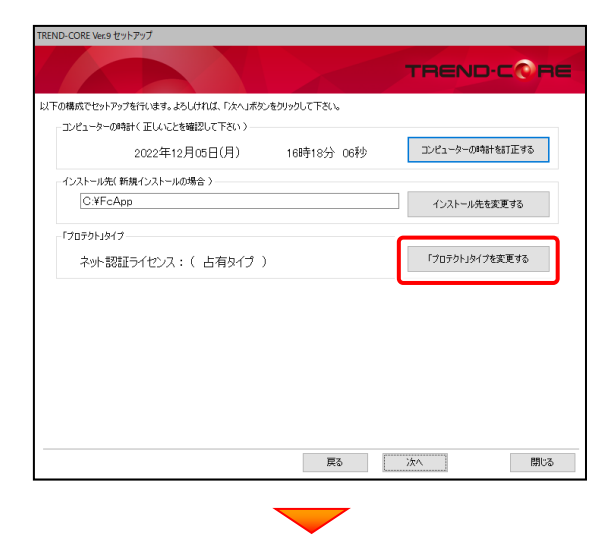

「ネット認証」の「LAN」を選択して[OK]を押します。

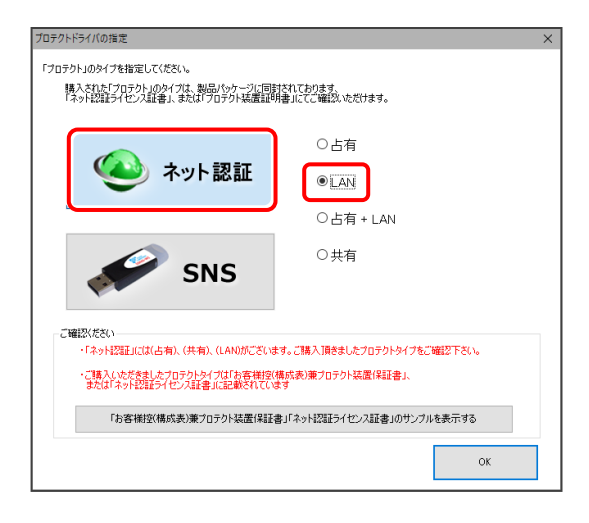

「プロテクト」タイプが 「ネット認証ライセンス: (LANサーバー接続タイプ)」 であることを確認して、[次へ]を押します。

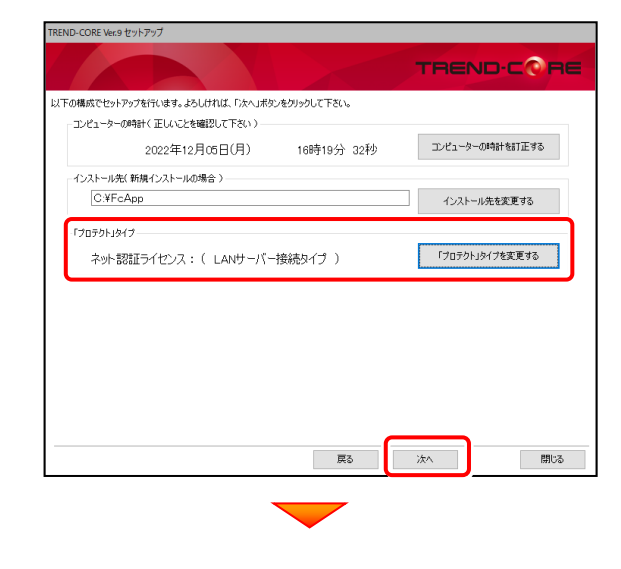

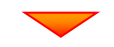

内容を確認して、[セットアップ開始]を押します。 プログラムのインストールが開始されます。

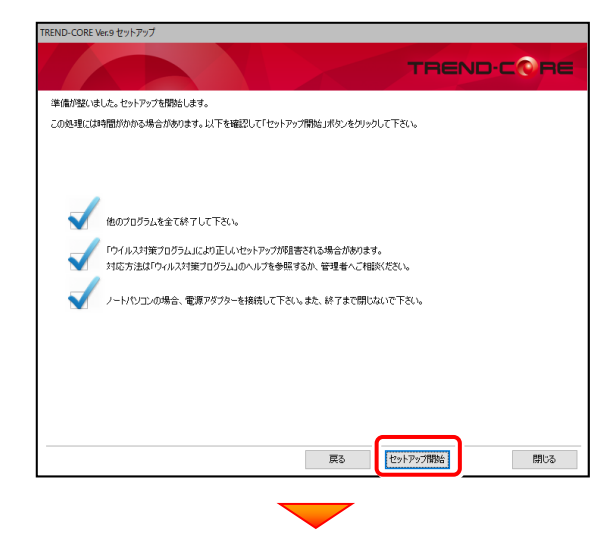

インストールが終わったら[ウイルスセキュリティソフトの 誤認識について]を確認します。

確認後、「上記内容について了承します。]をチェックして [完了]を押します。

再起動が必要な場合は、再起動してください。

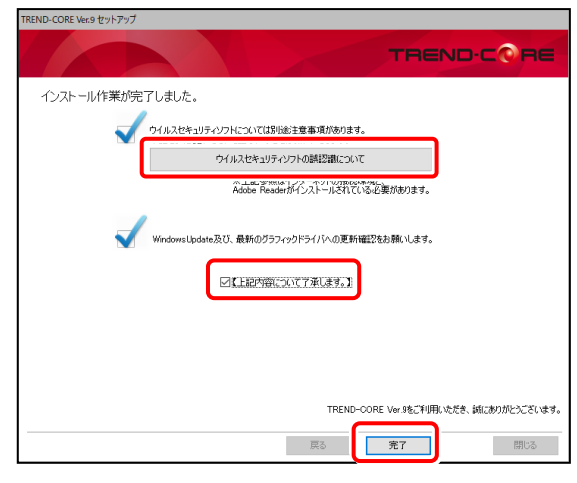

#### ウイルスセキュリティソフトの誤認識について

ウイルスセキュリティソフトの誤認識により、 TREND-CORE が正常に動作しない場合の対処方法 が確認できます。

プログラムの新規インストールは完了です。

続いて 21ページ 「3.BEST FAQ のインストール」 に進みます。

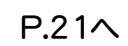

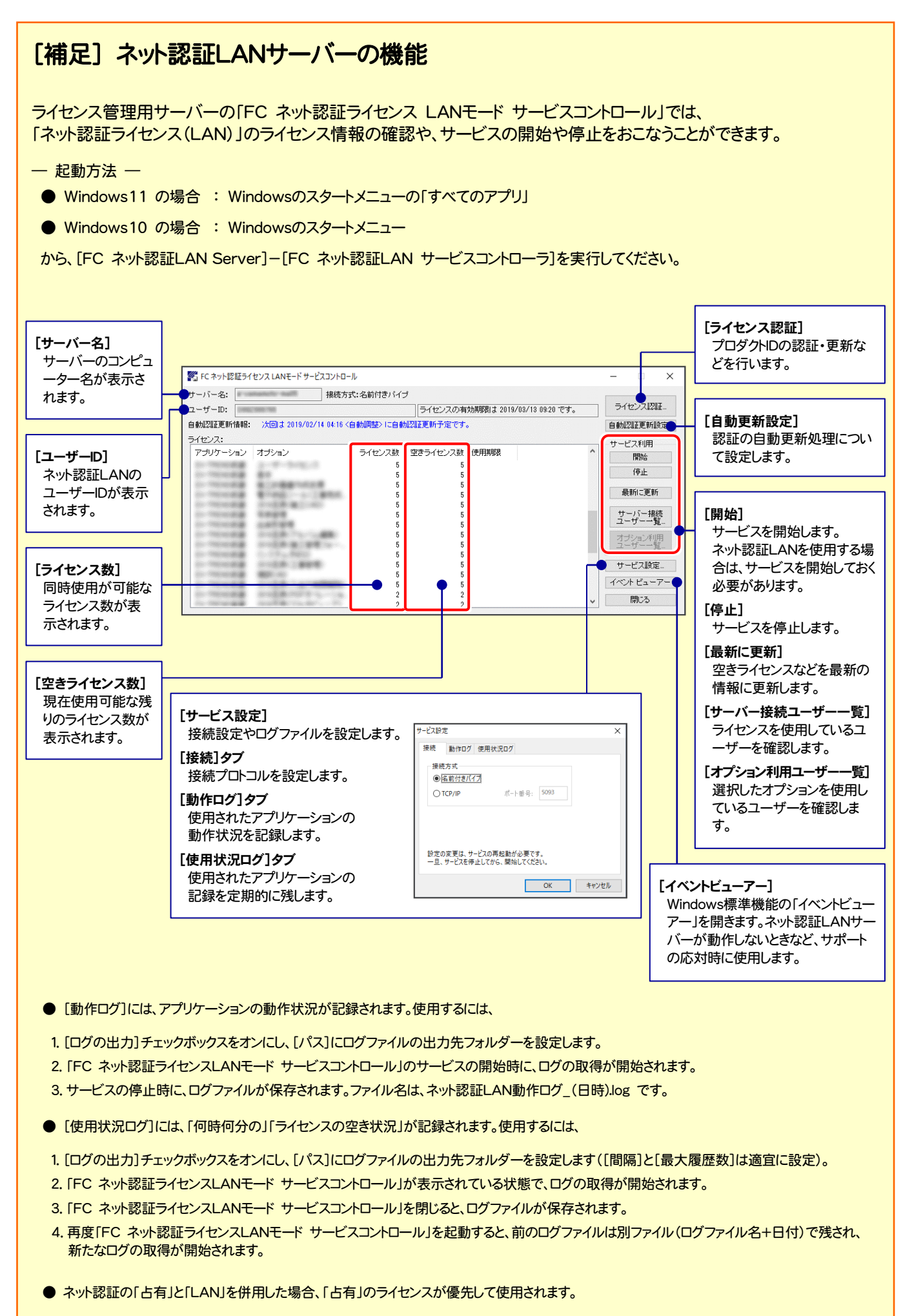

# 2-3. ネット認証 (共有) の場合

「ネット認証ライセンス(共有)」をお使いになる場合の、新規インストール手順です。

1. コンピューターに、「インストールDVD」をセットします。 [使用許諾契約の全条項に同意します]を選択して [次へ]を押します。 TREND-CORE Ver.9 セットアップ TREND-CORE 次の製品使用許諾契約を注意深くお読みください。 ■ソフトウェア使用許諾契約書 ■ノアリアの中には80年まで、<br>本は東日本の中には1995年には1998年には、本語の中には1999年には1999年には1999年には1999年には1999年には1999年には1999年には1999年には1999年には1999年には1999年には1999年には1999年には1999年には1999年には1999年には1999年には1999年には1999年には1999年には1999年には1999年には1999年には1999年には1999年 「インストールDVD」 いいのパスの中には、「自分」という人気を利用している。<br>「お客いのです」という人気をしている。「お客いのです」という人気をしているのです。<br>「からさみ」と下記やして「キンプウェア」という考えているのです。<br>「おものとします。」、「当社らけに利用しているプロプログロー<br>「おりインフロムします」、「おくらけに利用しているのです」<br>「利用品件が適用されます。<br>「利用品件が適用されます。 そ、<br>「新たいので、「おもいい」を、「おもいい」を、「おもいいので」ということが、「おもいい」を、「おもいい」を、「おもいい」を、「おもいい」を、「おもいい」を、「おもいい」を、「おもいい」を、「おもいい」ということの「おもいい」ということの「おもいい」ということの「おもいい」ということの「おもいい」ということの「おもいい」ということの「おもい」ということの「おもい」ということの「おもい」ということの「おもい」ということの「おもい」とい 2. セットアップ画面の[TREND-CORE]ボタンを 押します。 ●腰 注释契約の全条項に同意します <mark>。</mark><br>中年送却約の条項に同意しません **■ 戻る** ■ ■ <mark>■ 次へ</mark> 閉じる **FUKUI COMPUTER** X VR H  $\bullet$ TREND-FIELD TREND-POINT ver.10 TREND-CORE ver.9 TREND-CORE VR Setup DISC DVD コンピューターの時計とインストール先フォルダーを確認 **SETUP** 2023/01 Release します。必要があれば、変更してください。 型品イ\* 製品情報一覧 TREND-FIELD TREND-CORE Ver.9 TREND-CORE Ver.9 セットアップ セットアップガイド **X TREND-POINT** Ver.10 TREND-CORE VR TREND-CORE 動作環境をチェック Adobe Acrobat Reader ー<br>トリ下の構成でセットアップを行います。上ALI仕れば、「たん」まかつをクリックして下さい。 終了 **TED Inc. All Dights C** ーコンピューターの時計く正しいことを確認して下さい 2022年12月05日(月) 16時23分 05秒 エンピューターの時計を訂正する -<br>インストール先(新規インストールの場合) - $C<sub>2</sub>F<sub>c</sub>Ann$ インストール先を変更する ※ 上記画面が表示されない場合は、「インストールDVD」内の [Install.exe]を実行してください。 「プロテクトリタイプを変更する ネット認証ライヤンス: ( 占有タイプ ) 3. 表示される画面に従って、インストールを進めます。 | 戻る | 次へ | ■ 閉じる TREND-CORE Ver.9 セットアップ TREND-CORE TREND-CORE Ver.9 セットアップへようこそ (次ページへ続きます) このプログラムは、TREND-CORE Versをコンピューターにインストールします。このセットアッププログラムを実行する前に、すべてのWindowsプロ<br>グラムを終了することを推奨します。 | 次へ | 閉じる

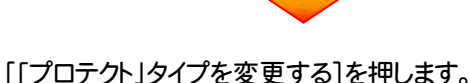

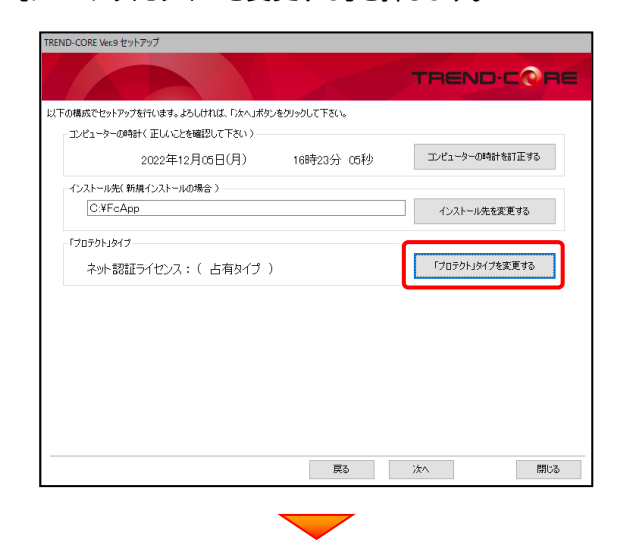

「ネット認証」の「共有」を選択して[OK]を押します。

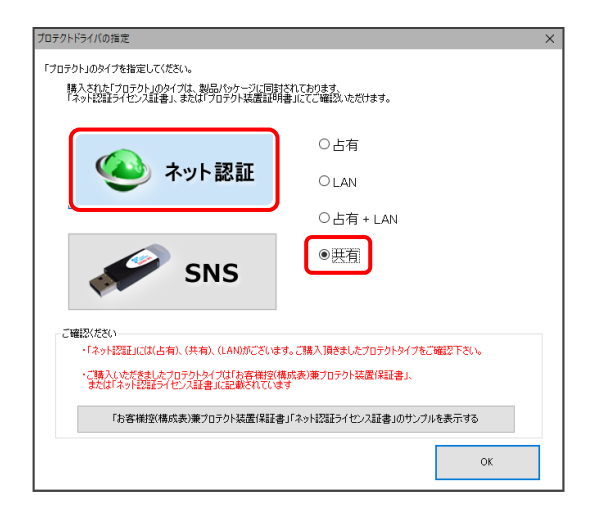

「プロテクト」タイプが 「ネット認証ライセンス:(共有タイプ)」 であることを確認して、[次へ]を押します。

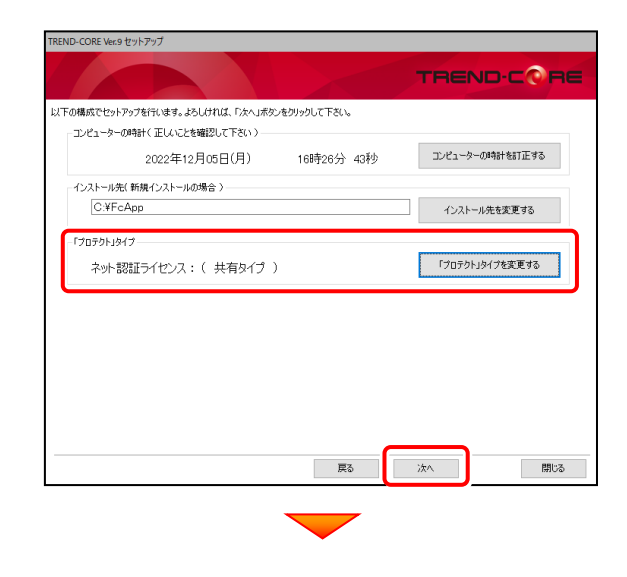

内容を確認して、[セットアップ開始]を押します。 プログラムのインストールが開始されます。

TREND-CORE Ver.9 セットアップ TREND-CORE ·<br>漢(借が時に)ました、セットアップを開始をします。 この処理には時間がかかる場合があります。以下を確認して「セットアップ開始」ボタンをクリックして下さい。 ・<br>他のプログラムを全て終了して下さい。 。<br>「ウイルス対策プログラム」により正しいセットアップが阻害される場合があります。 対応方法は「ウィルス対策プログラム」のヘルプを参照するか、管理者へご相談ください。 ー<br>フートパソコンの場合、電源アダプターを接続して下さい。また、終了まで開いないで下さい。 | 戻る セットアップ開始 閉じる

インストールが終わったら[ウイルスセキュリティソフトの 誤認識について]を確認します。

確認後、「上記内容について了承します。]をチェックして [完了]を押します。

再起動が必要な場合は、再起動してください。

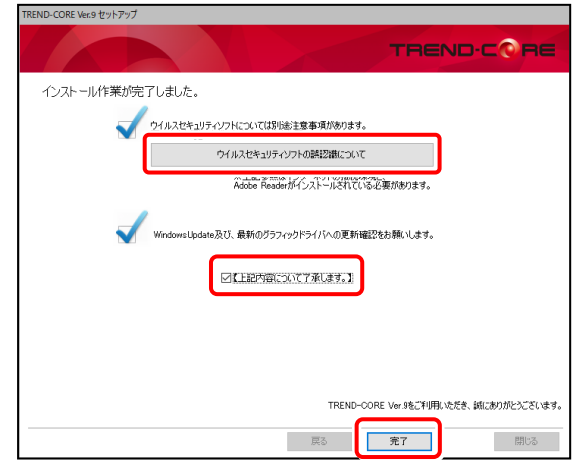

### ウイルスセキュリティソフトの誤認識について

ウイルスセキュリティソフトの誤認識により、 TREND-CORE が正常に動作しない場合の対処方法 が確認できます。

プログラムの新規インストールは完了です。

続いて 21ページ 「3.BEST FAQ のインストール」 に進みます。

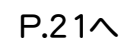

# 2-4. USBプロテクト (SNS-W) の場合

「USB プロテクト(SNS-W)」をお使いになる場合の、新規インストール手順です。

1. コンピューターに、「インストールDVD」をセットします。 [使用許諾契約の全条項に同意します]を選択して [次へ]を押します。 TREND-CORE Ver.9 セットアップ TREND-CORE 「インストールDVD」 次の製品使用許諾契約を注意深くお読みください。 ■ソウトウェア(事田社は英語を作曲 ※ USBプロテクト(SNS-W)は、まだコンピューターに 装着しないでください。 ※ 他社のソフトウェアで使用しているUSBプロテクトが 領囲)<br>刀条項は、目的となった本製品(プログラム、マニュアル<br>「〜タ、記憶媒体、プロテクト装置、その他付属する〜<br>以下総称して「本ソフトウェア」といいます)に適用さ ある場合は、そのUSBプロテクトも外してください。ぶり。<br>!アに関連して、当社らが提供するサービス(以下「関<br>といいます)について、別途利用条件を定めた利用規<br>る場合は、それます<br>8場自分 ます 約2条(使用料料もの内容)。<br>お客様は、ネソリウェアを下記の解棟で非快占的に使用することの<br>\*を料紙されるものにします。ただし、使用期限の定めのあるものについて、その他用期限に定められません。<br>\*では、その他用機は、当社気分機関してクリストでの他のすべての知的制<br>#性格に無料は、ホソフトワップを、同時に3キオでのコンパーワーク・シ 2. セットアップ画面の[TREND-CORE]ボタンを ● 徳川 狂義家の全条項に同意します 押します。 |午|若契約の条項に同意しません | 戻る | <mark>| 次へ |</mark> - 閉じる **FUKUI COMPUTER** X VR  $\bullet$ コンピューターの時計とインストール先フォルダーを確認  $\overrightarrow{a}$ Þ TREND-FIELD TREND-POINT ver.10 TREND-CORE ver.9 TREND-CORE VR Setup DISC DVD します。必要があれば、変更してください。 **SETUP** 2023/01 Release TREND-CORE Ver.9 セットアップ 製品情報一覧 TREND-FIELD TREND-CORE TREND-CORE Ver.9 セットアップガイド 以下の構成でセットアップを行います。よろしければ、「次へ」ボタンをクリックして下さい。 **SEND-POINT** Ver.10 TREND-CORE V2 コンピューターの時計く正しいことを確認して下さ 動作環境をチェック Adobe Acrobat Reader コンピューターの時計を訂正する 16時30分 14秒 2022年12月05日(月) 終了 インストール先(新規インストールの場合) C:¥FcApp インストール先を変更する 「プロテクト」タイプを変更する ネット認証ライセンス: (占有タイプ) ※ 上記画面が表示されない場合は、「インストールDVD」内の [Install.exe]を実行してください。 3. 表示される画面に従って、インストールを進めます。  $\begin{array}{ccc} \text{ & \textbf{R} & \textbf{R} & \textbf{R} & \textbf{R} \\ \text{ & \textbf{R} & \textbf{R} & \textbf{R} & \textbf{R} \\ \text{ & \textbf{R} & \textbf{R} & \textbf{R} & \textbf{R} \\ \text{ & \textbf{R} & \textbf{R} & \textbf{R} & \textbf{R} \\ \text{ & \textbf{R} & \textbf{R} & \textbf{R} & \textbf{R} \\ \text{ & \textbf{R} & \textbf{R} & \textbf{R} & \textbf{R} & \textbf{R} \\ \text{ & \textbf{R} & \$ 閉じる TREND-CORE Ver.9 セットアップ TREND-CORE TREND-CORE Ver 9 セットアップへようこそ (次ページへ続きます) このプログラムは、TREND-CORE Ver.9をコンピューターにインストールします。このセットアッププログラムを実行する前に、すべてのWindowsプロ<br>グラムを終了することを推奨します。 一つ豆ろ | 次へ 閉じる

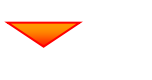

[「プロテクト」タイプを変更する]を押します。

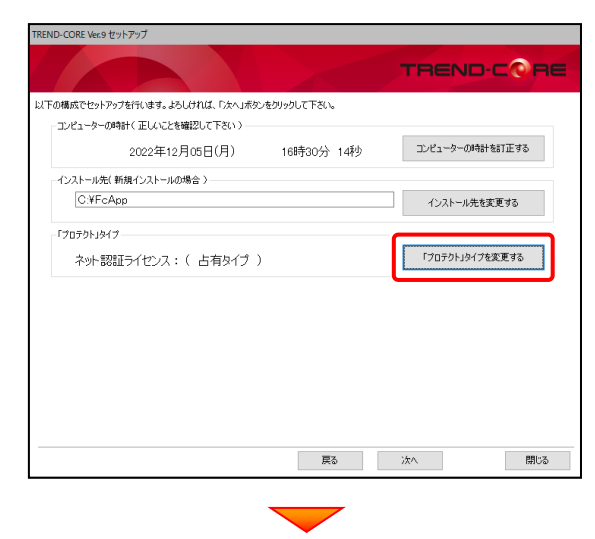

「SNS」の「USBローカル」を選択して[OK]を押します。

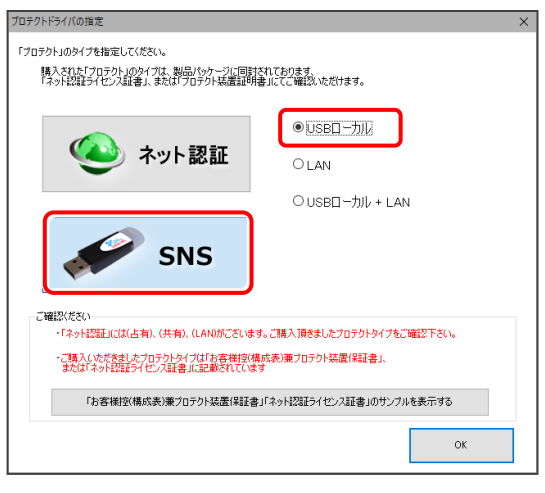

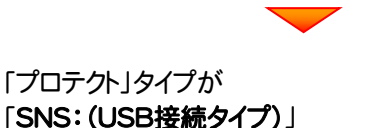

であることを確認して、[次へ]を押します。

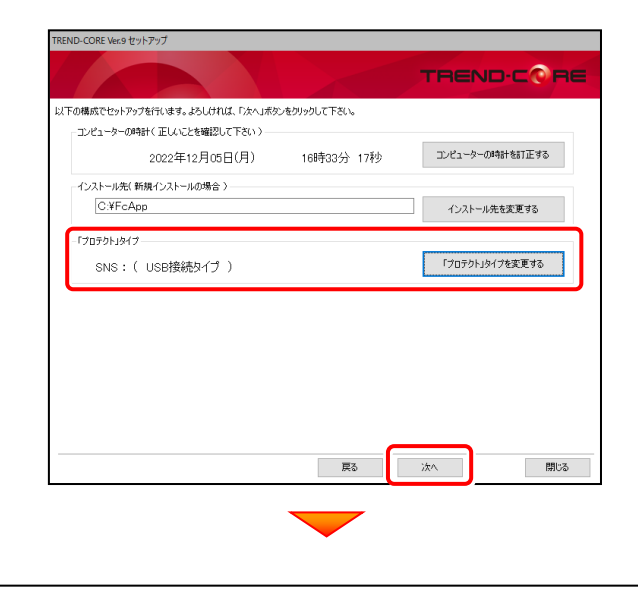

内容を確認して、[セットアップ開始]を押します。 プログラムのインストールが開始されます。

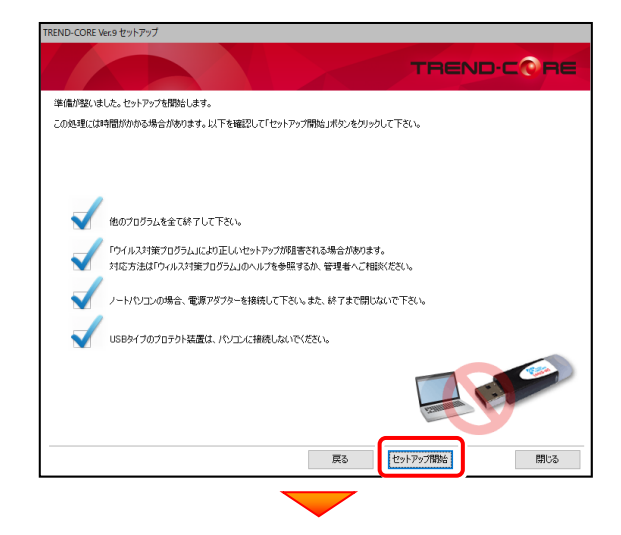

インストールが終わったら[ウイルスセキュリティソフトの 誤認識について]を確認します。

確認後、[上記内容について了承します。]をチェックして [完了]を押します。

再起動が必要な場合は、再起動してください。

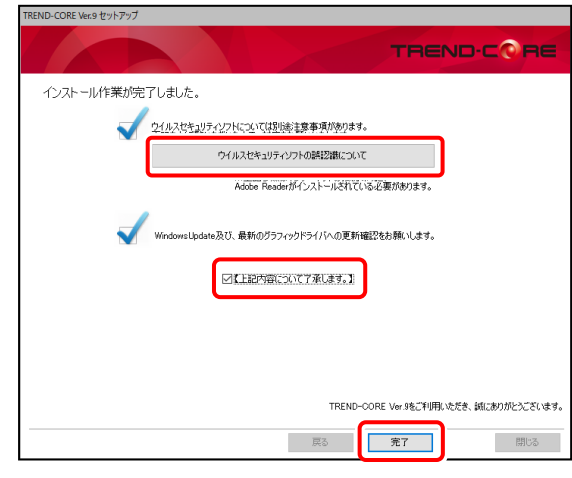

4. コンピューターにUSBプロテクトを装着します。

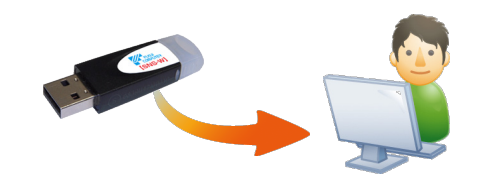

自動的にプロテクトドライバーがインストールされ、 USBプロテクト(SNS-W)が使用可能になります。

プログラムの新規インストールは完了です。

続いて 21ページ 「3.BEST FAQ のインストール」 に進みます。

P.21へ

 $-14-$ 

# 2-5. USBプロテクト (SNS-LAN-X) の場合

「USB プロテクト(SNS-LAN-X)」をお使いになる場合の、新規インストール手順です。

### Step1 | システムセットアップ(サーバー)

ライセンス管理用サーバーに、USBプロテクト【SNS-LAN-X】のシステムをインストールします。 ※ サーバーの再起動が必要になる場合がありますので、ご注意ください。

- 1. ライセンス管理用サーバーに、 「SNS-LAN-X用ライセンスCD」をセットします。  $\mathbf{E} \in \mathbf{0}$ - - - - $\bigcirc$ **IE** SNS-LAN-X用ライセンスCD (サーバー) ※ 重要!! USBプロテクトは、 まだサーバーに 装着しないでくださ い。 「SNS-LAN-X用ライセンスCD【更新用】」 をお持ちのお客様は プログラムのバージョンアップ時や、プログラムの 追加購入時に発送される 「SNS-LAN-X用ライセ ンスCD【更新用】」 をお持ちのお客様は、最新の 「SNS-LAN-X用ライセンスCD【更新用】」 をサー バーにセットしてください。 (古い「SNS-LAN-X用ライセンスCD」でインストー ルしないでください。バージョンアップや追加購入し たプログラムが動かなくなる可能性があります。)
- 2. セットアップ画面の[システムセットアップ]ボタンを 押します。

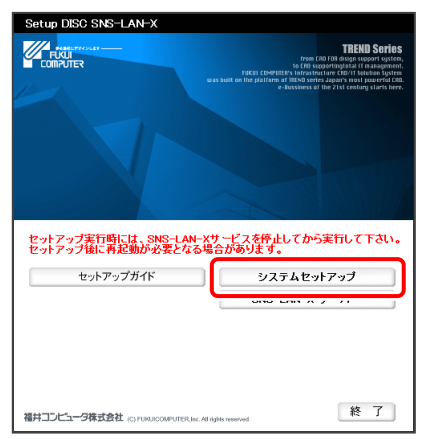

※ 上記画面が表示されない場合は、「SNS-LAN-X用ライセン スCD」内の[Install.exe]を実行してください。

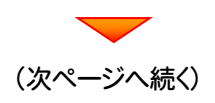

3. USBプロテクトの画像のボタンを押します。

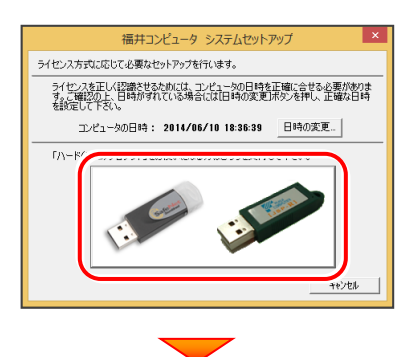

[SNS-LAN-X]ボタンを押します。

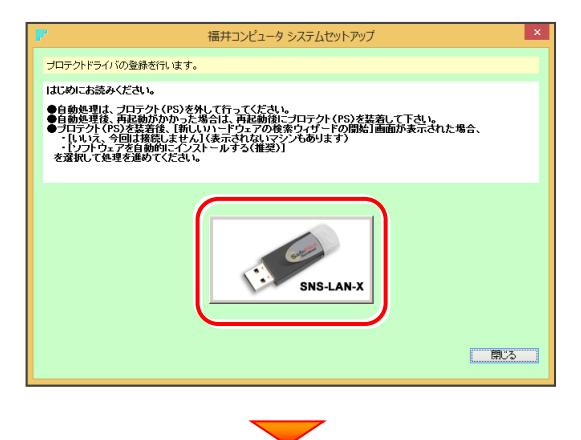

USBプロテクトがサーバーから外されている事を 確認後、[はい]ボタンを押します。

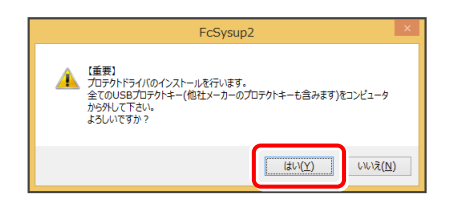

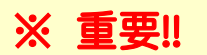

他社のソフトウェアで使用しているUSBプロテクトが ある場合は、そのUSBプロテクトも外してください。

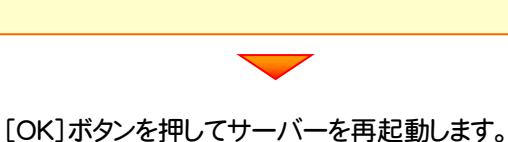

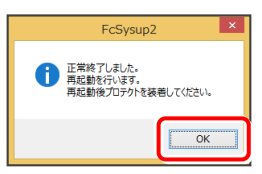

4. サーバーの再起動後、USBプロテクトを装着します。

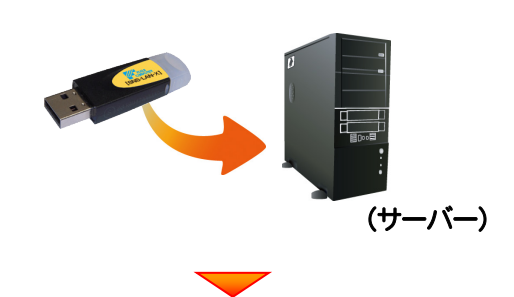

自動的にデバイスドライバーソフトウェアがインストール され、プロテクトが認識されます。

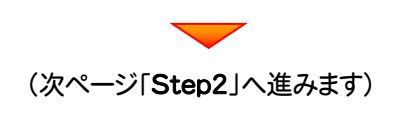

### Step2 | SNS-LAN-Xサーバーのインストール(サーバー)

ライセンス管理用サーバーに、「SNS-LAN-Xサーバー」をインストールします。 ※ サーバーの再起動が必要になる場合がありますので、ご注意ください。

1. ライセンス管理用サーバーに、 「SNS-LAN-X用ライセンスCD」をセットします。  $\mathbf{E} \in \mathbf{0}$ SNS-LAN-X用ライセンスCD  $\bigcirc$ 重要 SNS-LAN-X用ライセンスCD (サーバー) 2. [SNS-LAN-Xサーバー]ボタンを押します。 セットアップ実行時には、SNS-LAN-Xサービスを停止してから実行して下さい。<br>セットアップ後に再起動が必要となる場合があります。 セットアップガイド  $3.7 \pm 1.4$  and  $2.7$ SNS-LAN-X  $H - B -$ 終 了 福井コンピュータ株式会社 (C) FURUICOMPUTER.Inc. All rights reserved  $\mathbf 3$ 。表示される画面に従って、SNS-LAN-Xサーバーを インストールします。 FC SNS-LAN-X Server - InstallShield Wizard  $\overline{\mathbf{a}}$ FC SNS-LAN-X Server セットアップへようこそ このプログラムは、 FC SNS-LAN-X Server をコンゼュータにインストールしま<br>す。このセットアッププログラムを実行する前に、 すべての<br>Windowsプログラムを終了することを推奨します。 <戻る(B | 次へ(M) キャンセル FC SNS-LAN-X Server - InstallShield Wizard セットアッフ<sup>®</sup> タイフ<sup>®</sup><br>ニースで。最も適したセットアップ タイプを選択してください。 Windowsファイアウォールの例外設定 ■ Windowsファイアウォール例外を有効にする <戻る(B 水へ(M)> キャンセル

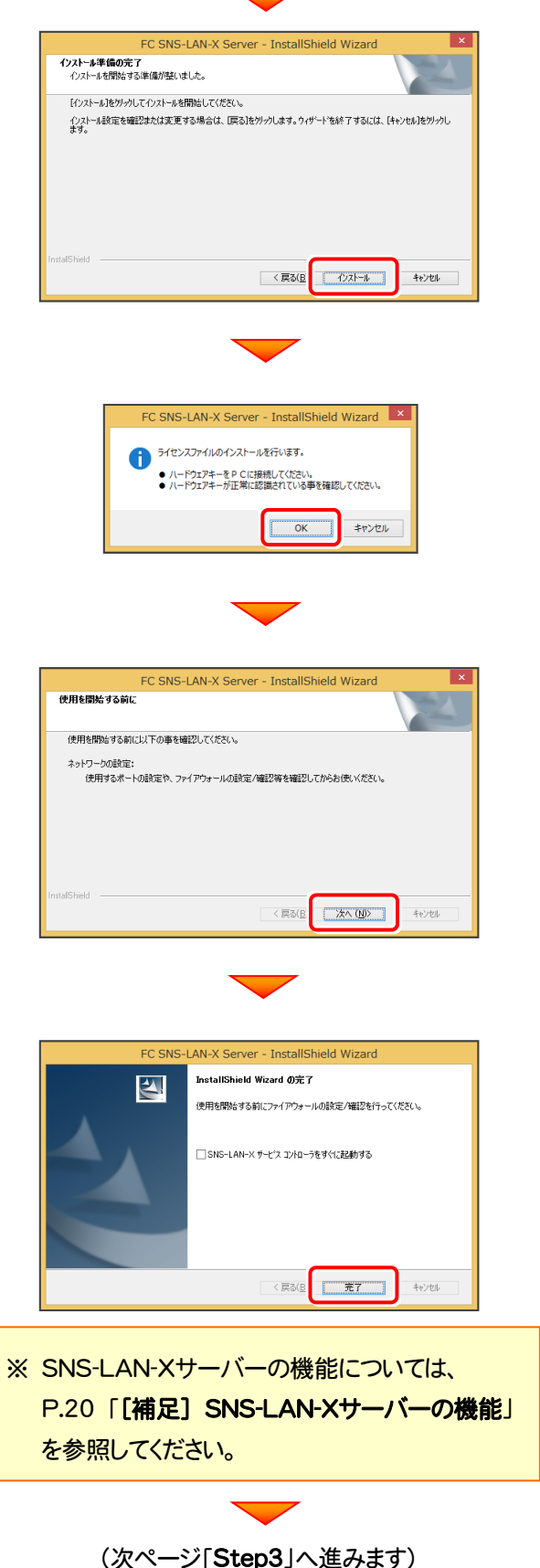

## Step3 | プログラムの新規インストール(クライアント)

TREND-COREを実行するコンピューター(クライアント)に、プログラムを新規インストールします。

コンピューター(クライアント)に、 1. 「インストールDVD」をセットします。 「インストールDVD」 2. セットアップ画面の[TREND-CORE]ボタンを 押します。 **FUKUI COMPUTER** N  $\bullet$ VR  $\mathscr{A}$ **RA** TREND-FIELD TREND-POINT ver.10 TREND-CORE ver.9 TREND-CORE VR Setup DISC DVD **SETUP** 2023/01 Release 製品情報一覧 TREND-FIELD TREND-CORE Ver.9 セットアップガイド TREND-CORE VR **X TREND-POINT** Ver 10 動作環境をチェック **2.** GET<br>Adobe Acrobat Reader 終了 .<br>TCD les AID ※ 上記画面が表示されない場合は、「インストールDVD」内の [Install.exe]を実行してください。 3. 表示される画面に従って、インストールを進めます。 TREND-CORE Ver.9 セットアップ TREND-CORE TREND-CORE Ver.9 セットアップへようこそ このプログラムは、TREND-CORE Ver.9をコンピューターにインストールします。このセットアッププログラムを実行する前に、すべてのWindowsプロ<br>グラムを終了することを推奨します。 | 次へ 戻る 閉じる

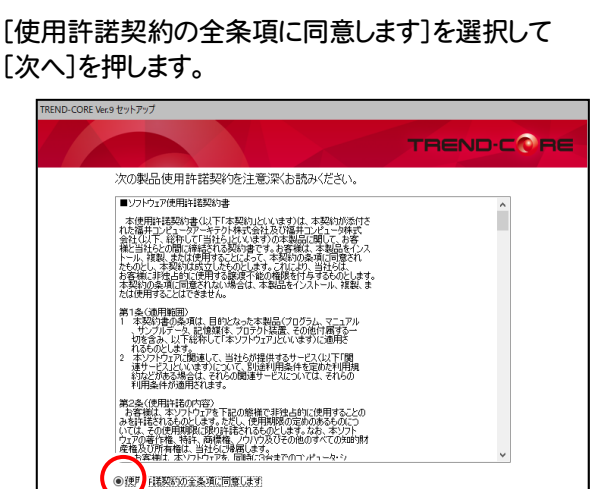

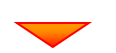

■ 戻る ■ ■ 次へ

閉じる

コンピューターの時計とインストール先フォルダーを確認 します。必要があれば、変更してください。

・<br>詳諾契約の条項に同意しません

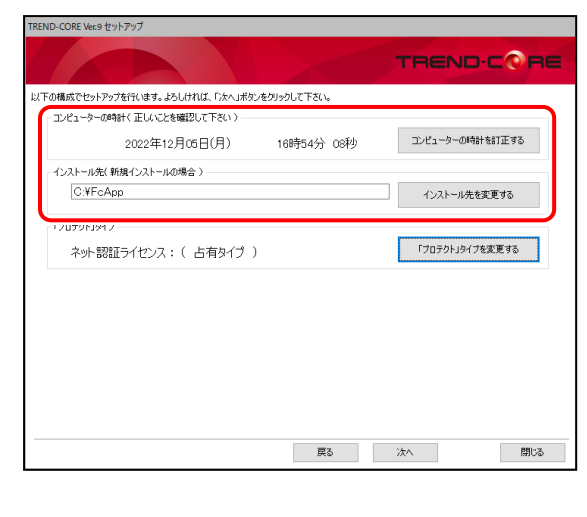

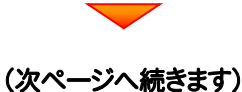

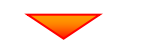

[「プロテクト」タイプを変更する]を押します。

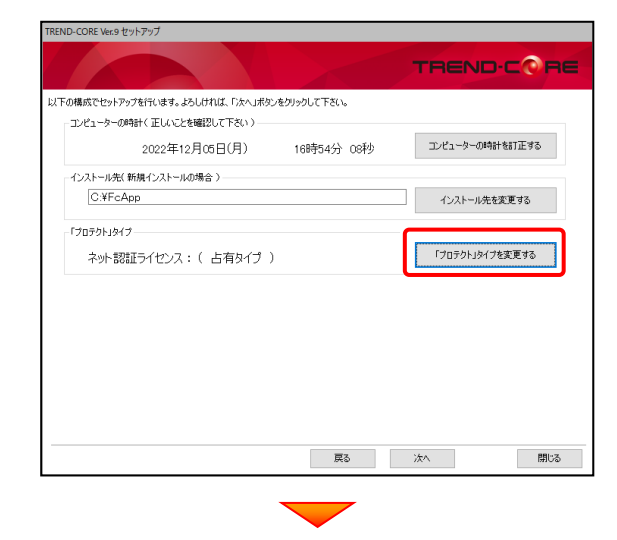

「SNS」の「LAN」を選択して[OK]を押します。

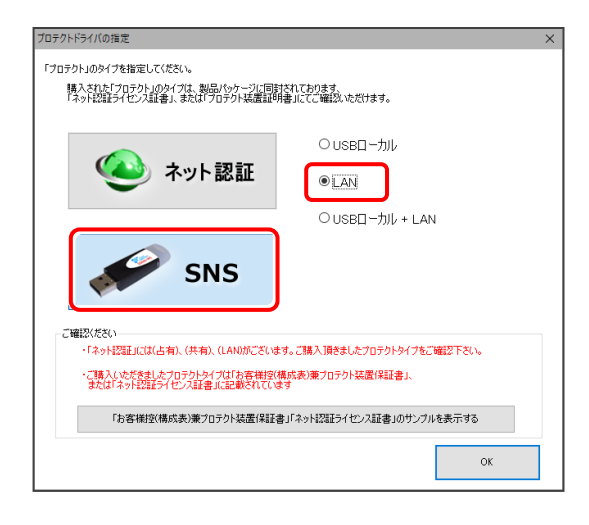

「プロテクト」タイプが 「SNS:(LANサーバー接続タイプ)」 であることを確認して、[次へ]を押します。

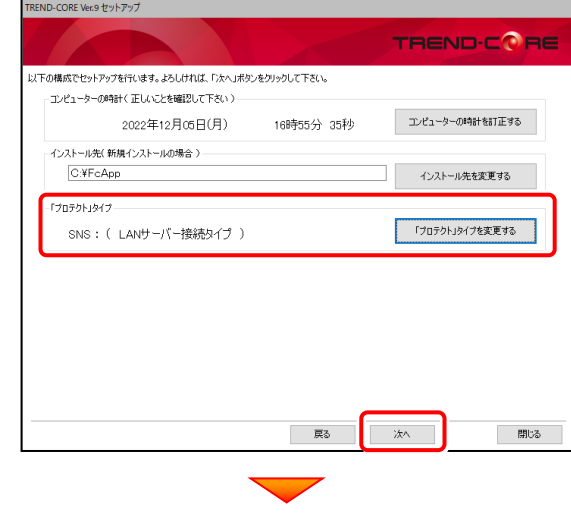

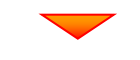

内容を確認して、[セットアップ開始]を押します。 プログラムのインストールが開始されます。

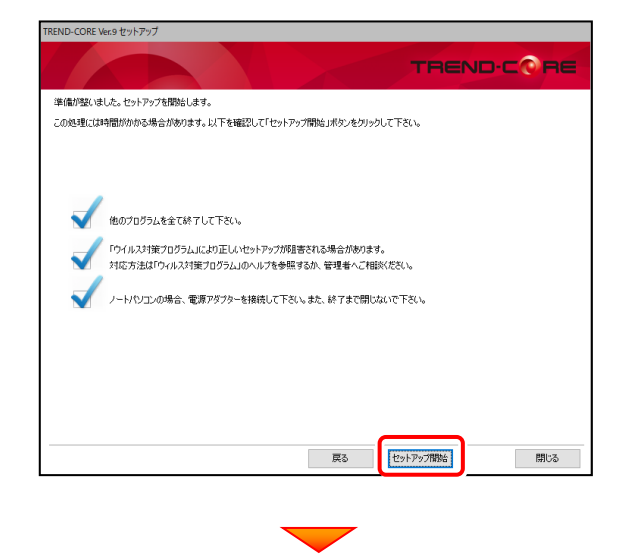

インストールが終わったら[ウイルスセキュリティソフトの 誤認識について]を確認します。

確認後、「上記内容について了承します。]をチェックして [完了]を押します。

再起動が必要な場合は、再起動してください。

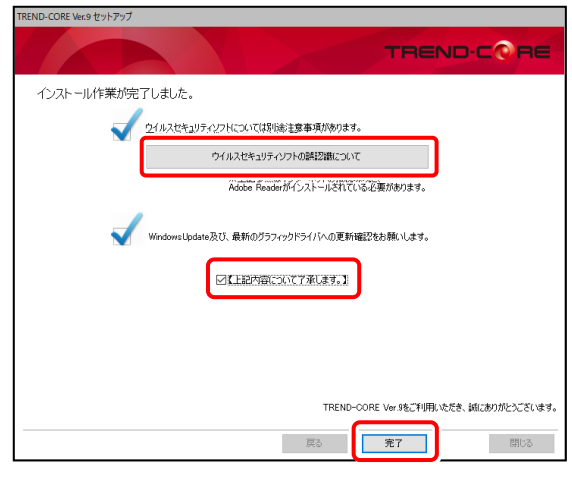

#### ウイルスセキュリティソフトの誤認識について

ウイルスセキュリティソフトの誤認識により、 TREND-CORE が正常に動作しない場合の対処方法 が確認できます。

プログラムの新規インストールは完了です。

続いて 21ページ 「3.BEST FAQ のインストール」 に進みます。

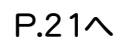

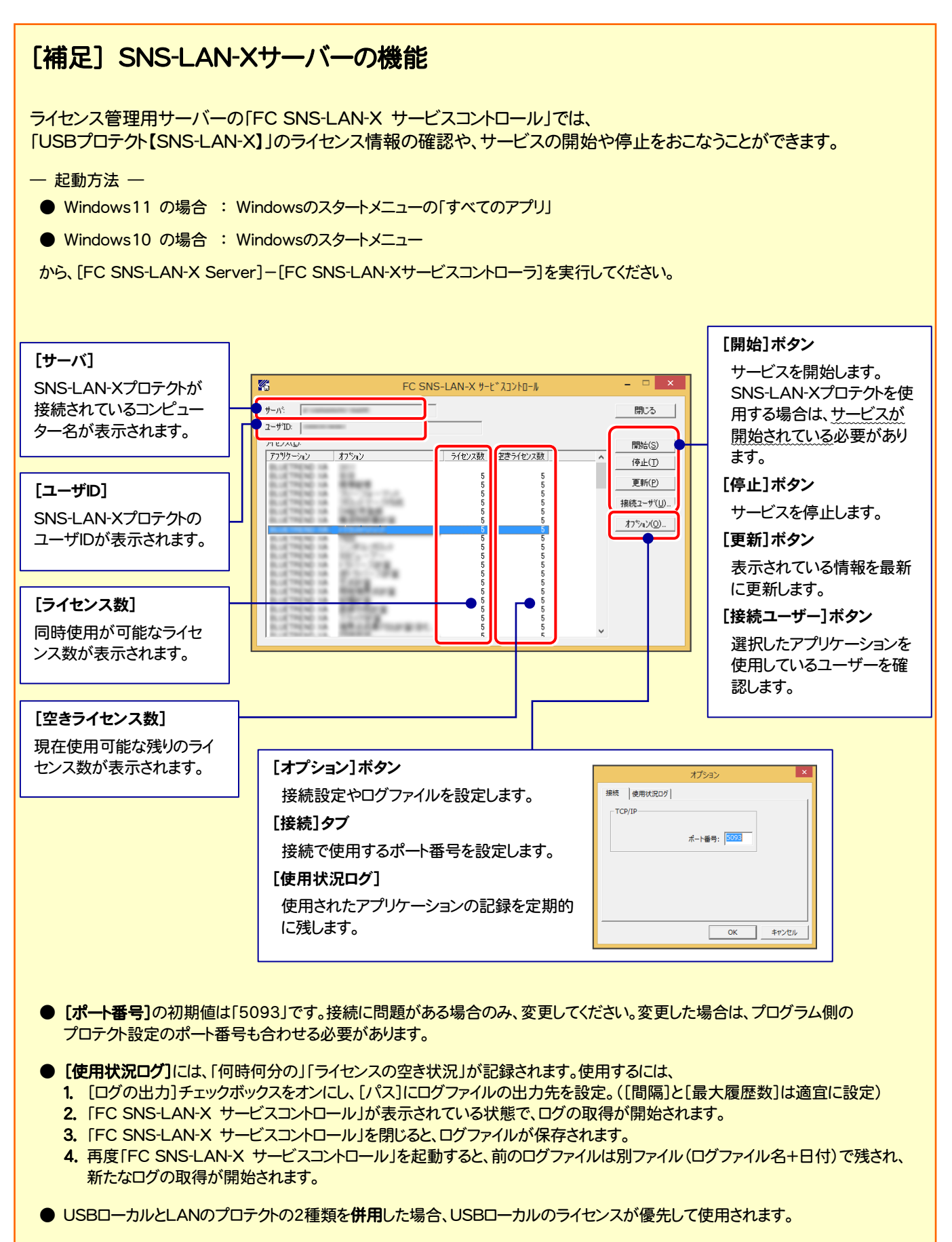

# 3 BEST FAQ のインストール

保守サポートサービス「安心パック」をご契約のお客様は、「BEST FAQ」をインストールします。 (「BEST FAQ」のインストール DVD は、「安心パック」をご契約のお客様にお送りしています。)

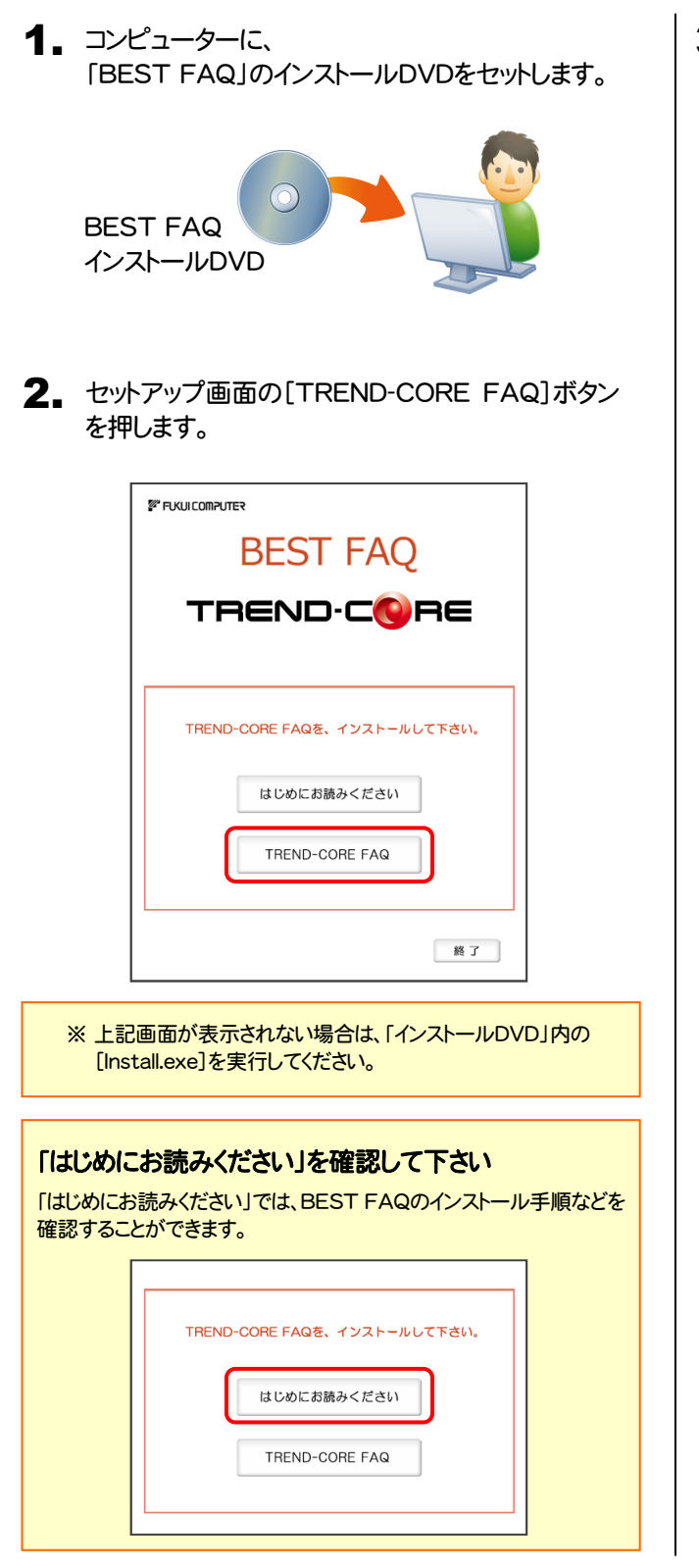

3. 表示される画面に従って、インストールを進めます。

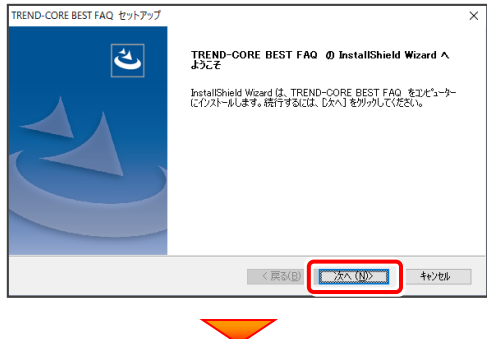

#### [使用許諾契約の全条項に同意します]を選択します。

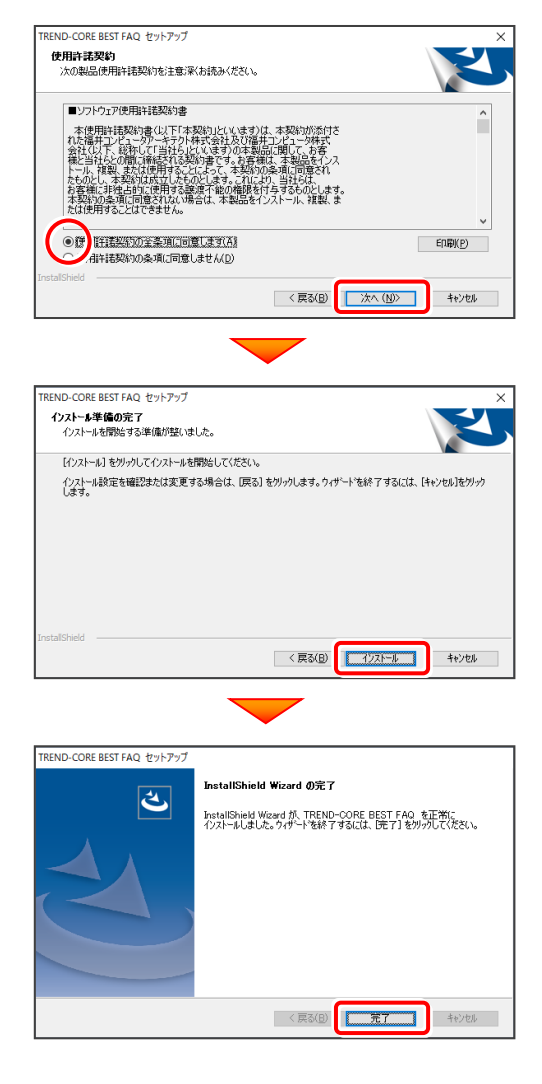

BEST FAQ のインストールは完了です。 続いて 次ページ「4.プログラムの起動」に進みます。 次ページへ

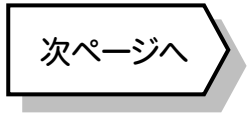

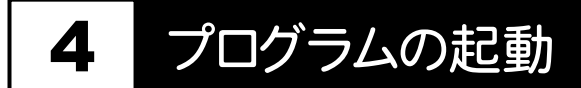

インストールを終えたら、プログラムを起動します。

- 1. デスクトップの[TREND-CORE]のアイコンをダブルクリックして起動 します。
- 2. ライセンスの確認がおこなわれます。

#### **● プロダクトID認証のメッセージが表示された場合**

「ネット認証ライセンス(占有)」または「ネット認証ライセンス(共有)」 を使用する場合は、[はい]を押します。

- ※ ネット認証ライセンスの認証は、インターネットに接続されている 必要があります。
- ※ 他のプロテクトを使用する場合は、[いいえ]を押します。

#### ● [プロテクト設定]画面が表示された場合

使用するプロテクトを選択して、[OK]を押します。

※ どれを選択すればいいかわからない場合は、本書の 28ページ を参照してください。

# 4-1. ネット認証(占有)の場合の、プロダクトID認証手順

#### ※ ネット認証ライセンス(占有)のお客様のみ、おこなってください。

1. [プロダクトID問い合わせキー]を入力して、[プロダクトID 「井コンピュータ ネット認証ライセンス:認証設定 -<br>ブロダクトIDの認証を行います。 取得]ボタンを押します。 6品パッケージに内包されております、「ネット記録ライセンス証書」をご用意ください。<br>- 「プロダクトDIBIIい合わせキー」(12桁)を入力後、プロダクトID取得ポタンをクリックしてください。<br>- インターネットを通して、プロダクトIDを取得する事ができます。 [プロダクトID]が取得されたのを確認したら、[プロダクト ID認証]ボタンを押します。 ーー<br>【ネット記証シイセン証証書かれの表記が「ネット記証シイセンス(共有)となっているお客様<br>- ソフトウェアを管理されている担当者様より配布された、フロタトはX5時はたば50時1を以下の入力機に直接入力してください。<br>- (電子メールなどでプロダクトIDを起布されている場合、「コピールカウドけ」もご利用さなると使利です) プロダクトID: )<br>メモ:<br>(複数のプロダクトIDをお持ちの場合、アプリケーション情報などを記入してご利用化をとい)<br>- ブロダクトIDを記載 [プロダクトID問い合わせキー] は 6桁+6桁 です。 送付される 「ネット認証ライセンス証書(占有)」に記載されています。 プロダクトIDのインボート. インターネット設定.. |<br>|井コンピュータ ネット認証ライセンス:認証設定 ネット認証ライセンス証書(占有) プロダクトIDの認証を行います。 引パッケージに内包されております、「ネット投経ライセンス証書」をご用意ください。<br>「プロダクトID問い合わせキー」(12桁)を入力後、プロダクトID取得ポタンをクリックしてください。<br>インターネットを通して、プロダクトIDを取得する事ができます。 ネット認証ライセンス プロダクトID問い合わせキー  $\overline{\phantom{a}}$  -  $\overline{\phantom{a}}$  $OOOOOO - \triangle \triangle \triangle \triangle \triangle$ 「ネット認証ライヤンス証書」内の表記が「ネット認証ライヤンス(共有)」となっているお客様 バンミュンバニンスエロアルのSSLのバネクロミュニン(システマカンシャン)というので<br>ソフトウェアを管理をNCいる担当者様より配布された、フロクトINS6時まとば50例注入にアの入力機に直接入力してください。<br>(電子メールなどでプロダクトIDを配布されている場合、「コピー発けけ付けをご利用になると便利です) プロダクトID: (雑数のプロダクトIDをお持ちの場合、アプリケーション情報などを記)<br>|-<br>| (議別名 内線番号など) 利用条格解: ſc プロダクトID認証 インターネット設定. 起動設定。 ※ プロダクトIDの取得や認証が正常にできない場合は、[インターネット 設定]ボタンを押して、プロキシ設定を変更してみてください。 (次ページへ続きます) インターネット設定. ––<br>ブロダクトIDのインボート... キャンセル

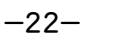

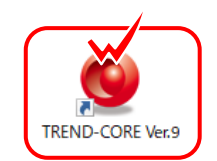

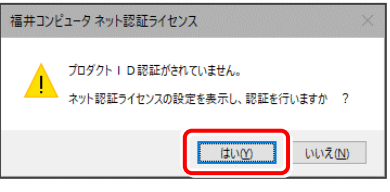

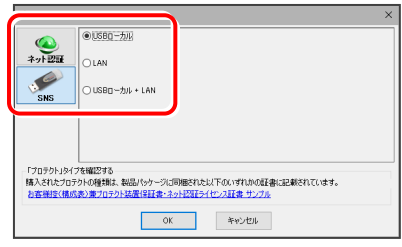

**O&A** 

キャンセル

 $\mathcal I$ 

キャンセル

**O&A** 

2. 「ライセンスの認証と解除の設定」画面が表示されます。

お客様のご利用環境に合わせて、「自動認証時の設定」と 「自動解除時の設定」を設定してください。

#### 自動解除は、以下の様な使用方法の時に設定します

事務所内など、常時インターネット接続が可能な環境で使用して おり、

- ・ 複数人でライセンスを使用する場合。
- ・ 他のコンピューターでもライセンスを使用する場合。
- ・ 商品構成の異なるプロダクトIDを、都度切り替えて使用する 場合。
- ※ 自動解除の設定は、お客様のご判断でご使用ください。

選択を終えたら、[OK]ボタンを押します。

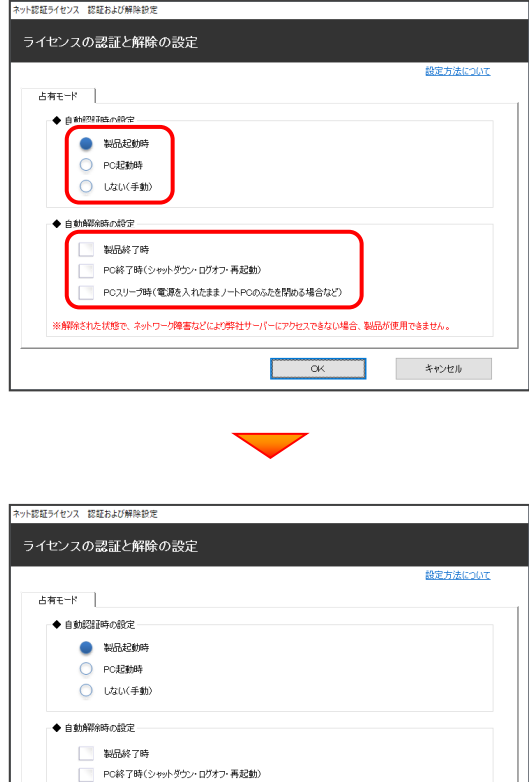

- ※解除された状態で、ネットワーク障害などにより弊社サーバーにアクセスできない場合、製品が使用できません。

キャンセル

 $\overline{\alpha}$ 

利用者情報を入力して登録してください。

[利用者情報] は、プロダクトDの利用状況(誰が使用している か、どのコンピューターで使用されているか等)を確認する際に 利用されます。

内線番号やニックネーム、コンピューターの識別名などを入力 してください。

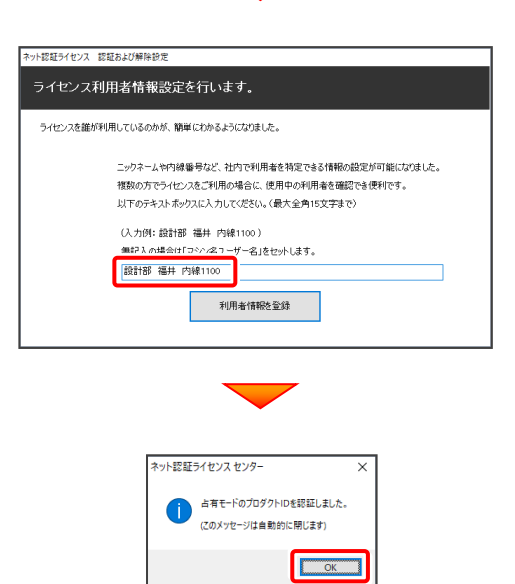

ネット認証ライセンス(占有)のプロダクトIDが認証されます。 続いて、次ページ「4-3. FCアカウントの登録」に進みます。

# 4-2. ネット認証(共有)の場合の、プロダクトID認証手順

#### ※ ネット認証ライセンス(共有)のお客様のみ、おこなってください。

1. [プロダクトロ]に、ソフトウェア管理者から提供された[プロ ダクトID]を入力し、「プロダクトID認証]ボタンを押します。

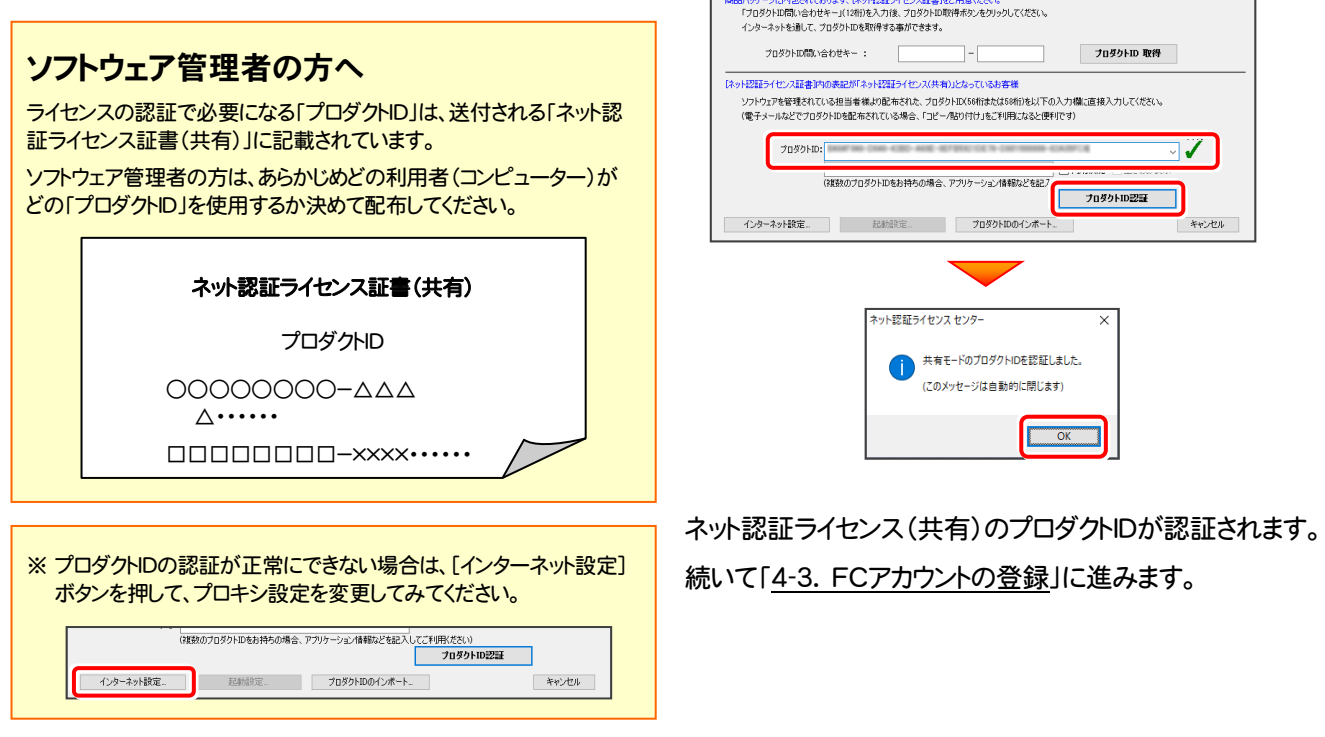

福井コンピュータネット認証ライセンス:認証額

-<br>ブロダクトIDの認証を行います。

**Q&A** 

# 4-3. FCアカウントの登録

FCアカウントを登録していただくと、最新版プログラムの取得、保守契約特典、ライセンス管理等、様々なサービスが ご利用いただけます。

※ FCアカウントのご利用には、インターネットに接続できる環境が必要です。

1. FCアカウントの新規アカウント作成画面が表示された場合は、以下の手順で登録してください。

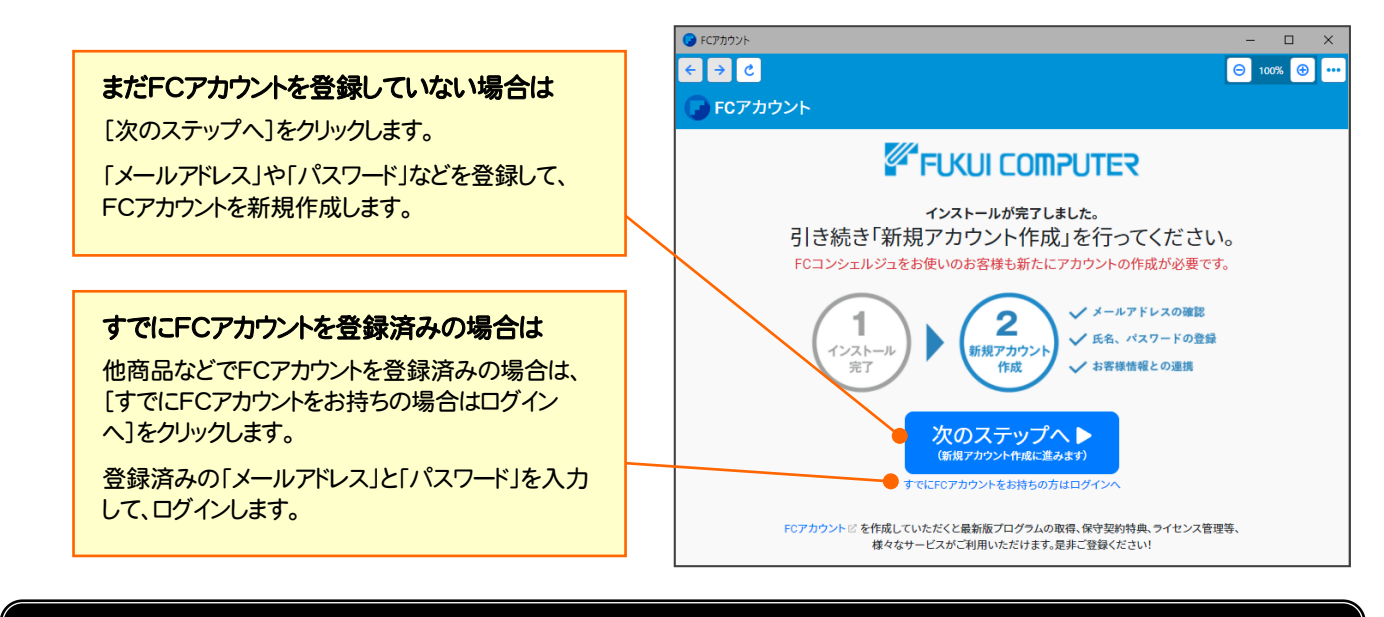

# 以上で TREND-CORE の新規導入は 完了です。

# [補足] ネット認証(占有)の解除方法

同じネット認証ライセンス(占有)のプロダクトIDを、他のユーザー または他のコンピューターで使用したい場合は、ネット認証を解除 する必要があります。

手動でネット認証ライセンスを解除する場合は、以下の手順で 解除してください。

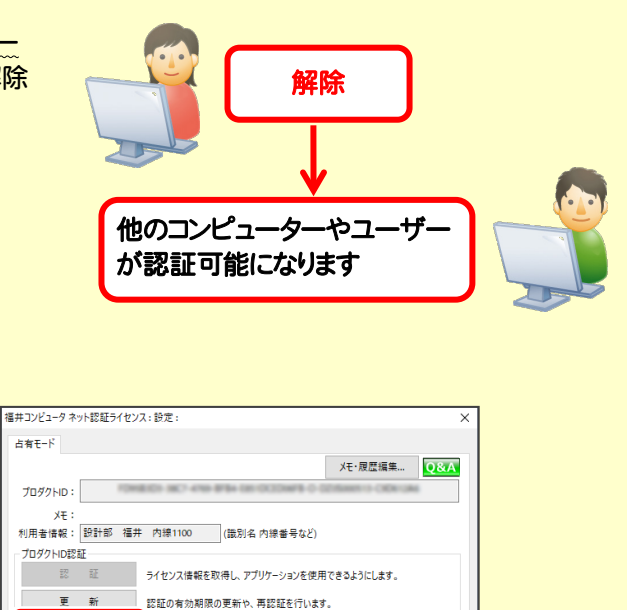

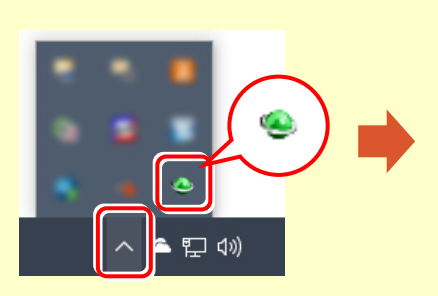

画面右下のタスクバーの通知領域のアイコンから、 「FCネット認証ライセンスセンター」を起動します。

ネット認証ライセンスの設定画面が表示されます。 [解除]を押すとネット認証が解除されます。

**コンティング**<br>お話を解除し、他のPC/ユーザーでプロダクトIDを使用できるようにします。

認証有効期限 2018/06/24 11:43

詳細

画は

起動設定...

インターネット設定... | 追加認証... | プロダクトIDのインポート...

# [補足] ネット認証(占有)の自動認証/解除の設定方法

現在設定されているネット認証ライセンス(占有)の自動解除と自動認証の設定を変更したい場合は、以下の方法で 設定を変更します。

画面右下のタスクバーの通知領域のアイコンから、 [起動設定]を押します。 「FCネット認証ライセンスセンター」を起動します。

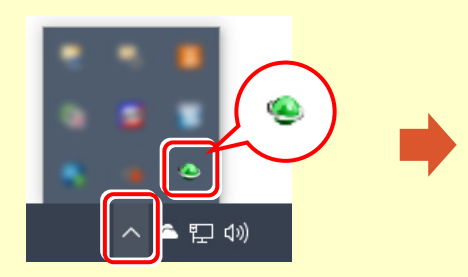

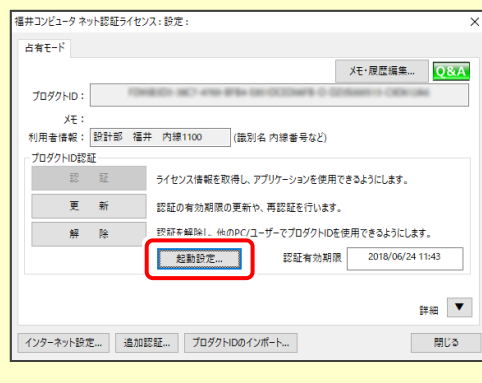

または

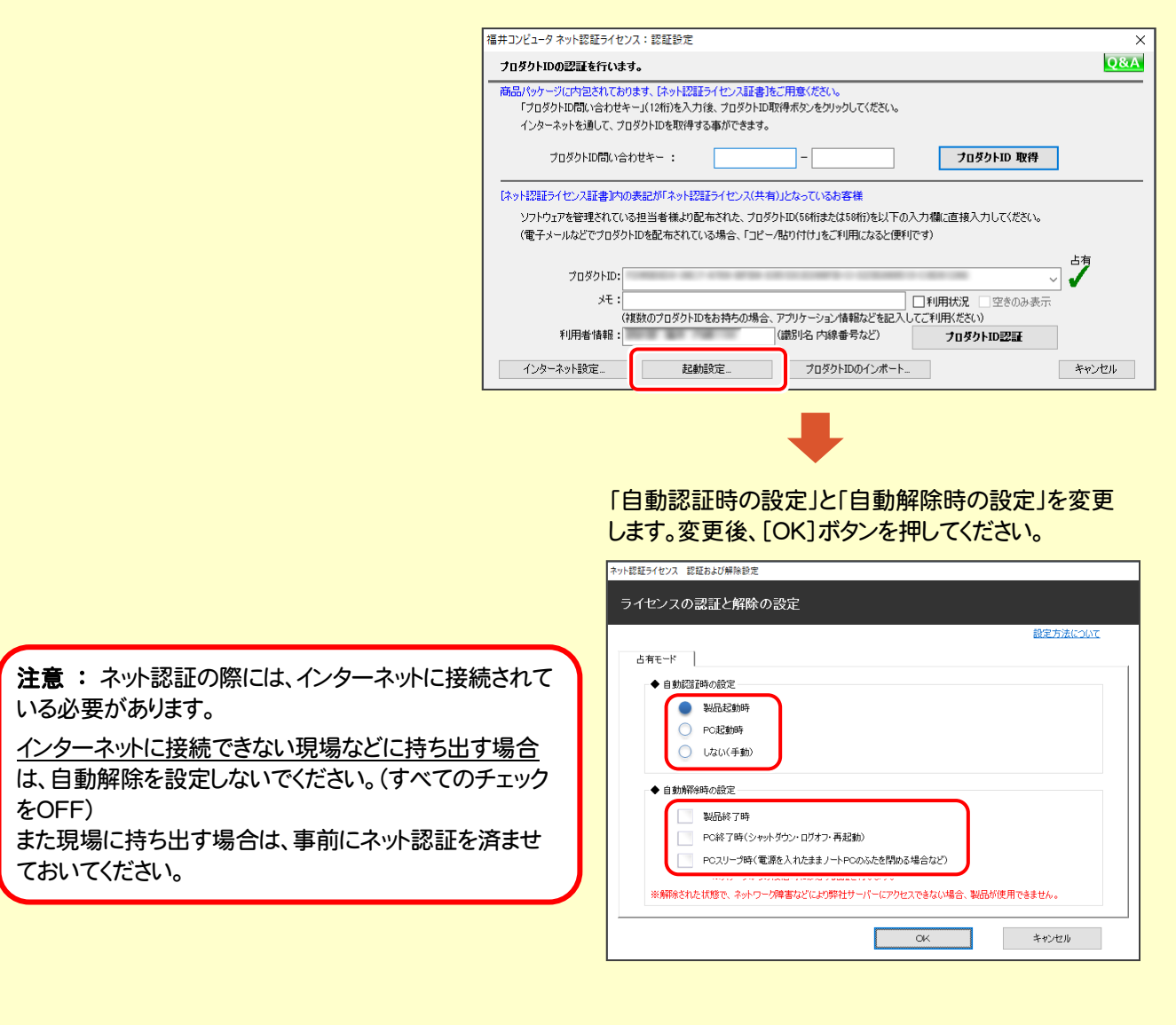

# [補足] ネット認証ライセンスのQ&A

ネット認証ライセンスの設定画面からネット認証ライセンスの Q&A を開くことができます。

Q&A には、ネット認証ライセンスの機能やお問い合わせのあった内容について記載されています。

#### 開き方

**1 画面右下のタスクバーの通知領域に表示される「ネット認証** ライセンスセンター」のアイコンをクリックして、ネット認証ライ センスの設定画面を開きます。

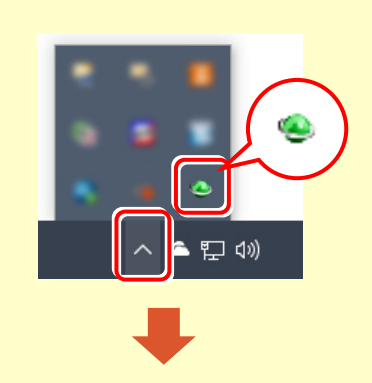

2. ネット認証ライセンスの設定画面が表示されます。 [Q&A]ボタンを押します。

### ネット認証ライセンスの Q&A が開きます。

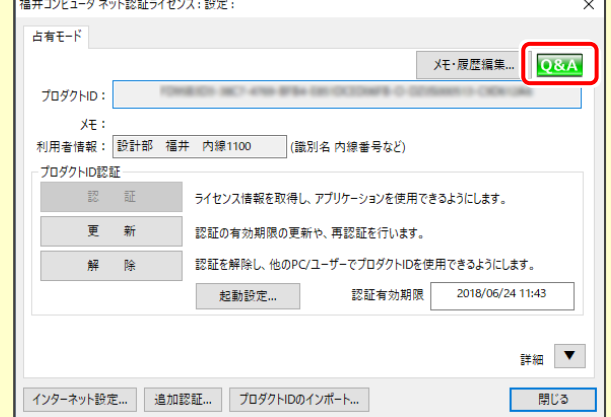

または

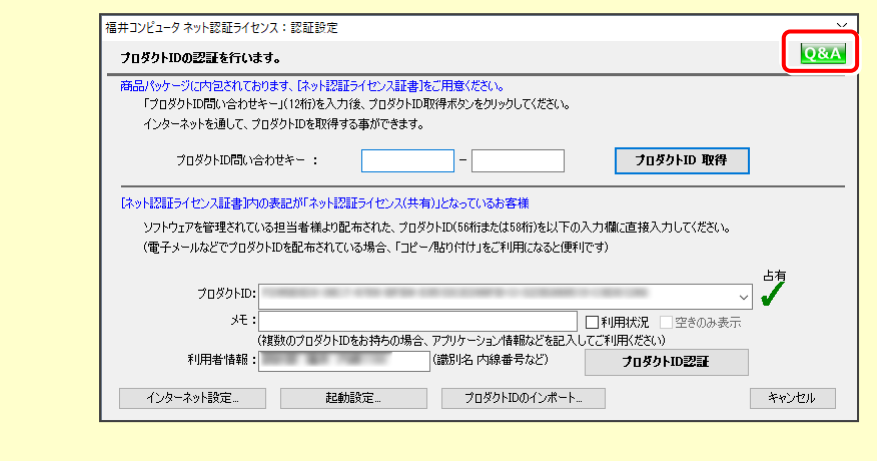

# [補足] 起動時にプロテクトの選択画面が表示された場合は

お使いのプロテクトを選択し、[OK]ボタンを押してください。 (プログラムによって、画面が異なる場合があります)

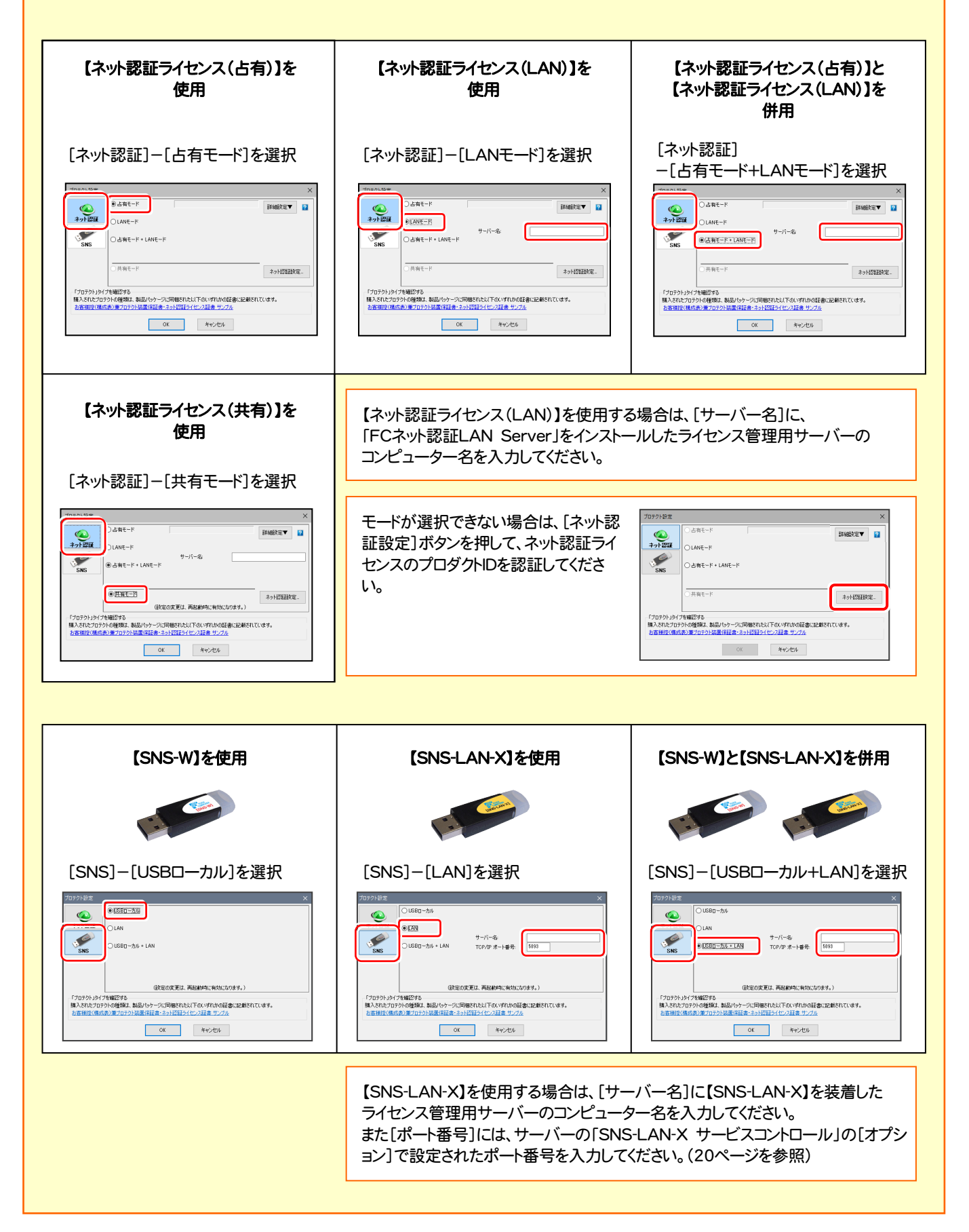

# [補足] FCアカウントとは

「FCアカウント」では、下記をはじめとした様々な機能がお使いいただけます。

### 製品のアップデート

CAD製品のアップデートプログラムの提供や ライセンスの更新、再セットアップ用ファイルの ご提供などがご利用いただけます。

### 保守サポートサービスのご利用

保守サポートサービス「FCメンバーシップ」の ご契約情報確認・各種お手続き・ご契約特典 などの様々機能がご利用いただけます。

※ すべての機能を利用するには、インターネット接続環境が必要です。 ※ 画面は予告なく変更される場合がございます。

### 「FCアカウント」を起動させるには

デスクトップのアイコン、または画面右下のタスクバーの 通知領域のアイコンから、「FCアカウント」を起動します。

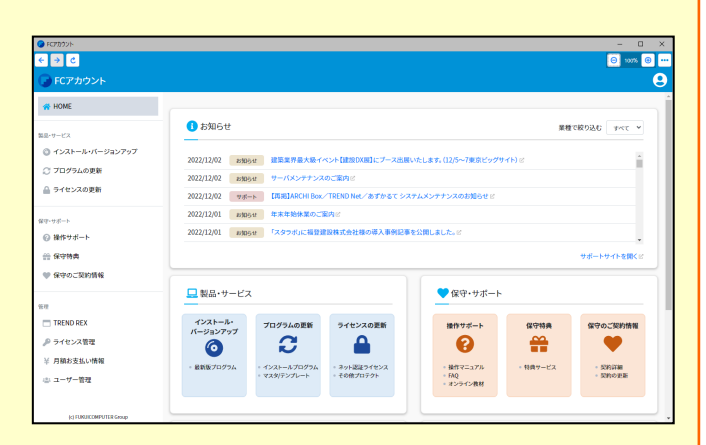

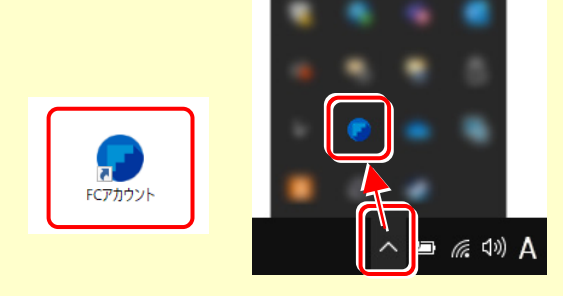